本書の構成

#### [本書をお読みになる前に](#page-3-0)

安全にお使いいただくための注意事項や、本書の表記について説明しています。必ずお読みくだ さい。

## 第1[章](#page-6-0) [ご購入後の操作](#page-6-1) [お買い求めいただいたパソコンを使えるようにするための操作を説明しています。必](#page-6-2) [ず、本書の手順に従って操作してください。](#page-6-2)

- 第2[章](#page-22-0) [快適にお使いいただくために](#page-22-1) [コンピュータウイルスや画面の設定方法などについて説明しています。](#page-22-2)
- 第3[章](#page-44-0) [リカバリとインストール](#page-44-1) [本パソコンをご購入時の状態に戻す「リカバリ」とソフトウェアの「インストール」に](#page-44-2) [ついて説明しています。](#page-44-2)
- 第4[章](#page-60-0) [困ったときに](#page-60-1) [おかしいなと思ったときや、わからないことがあったときの対処方法について説明して](#page-60-2) [います。](#page-60-2)

### 第 5 [章](#page-70-0) [技術情報](#page-70-2)

[お使いになるうえでの留意事項を説明しています。](#page-70-1)

目次

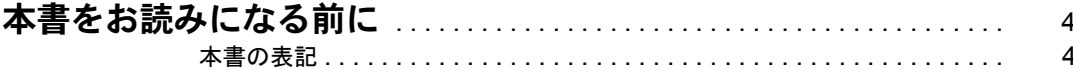

# 第1章 ご購入後の操作

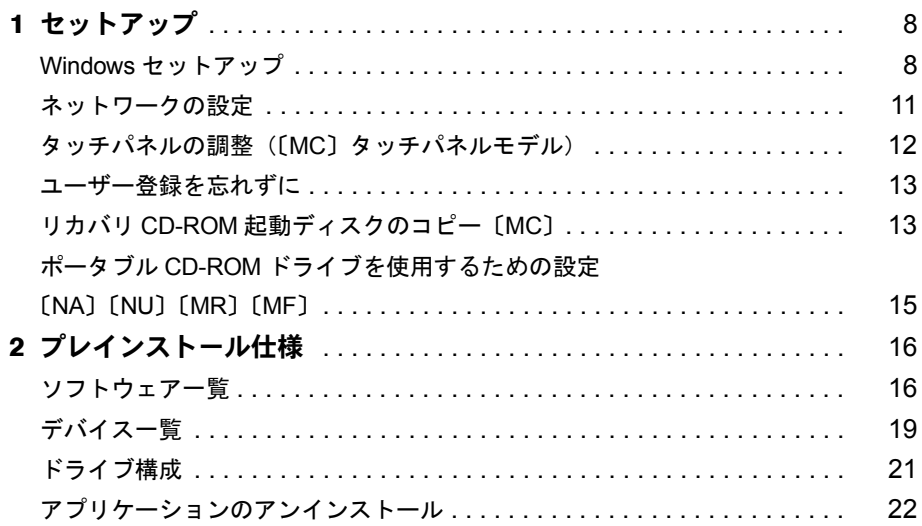

# 第2章 快適にお使いいただくために

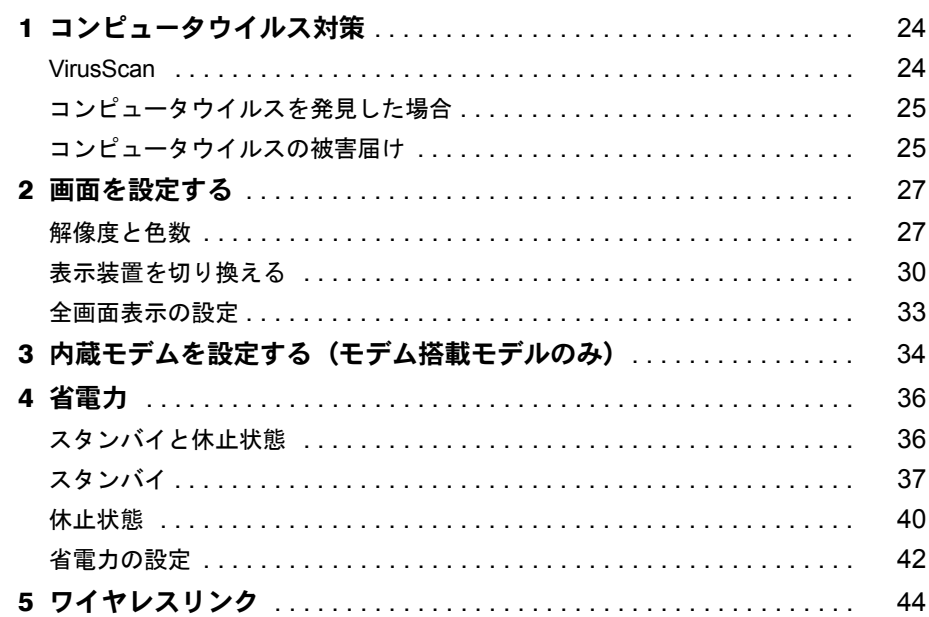

# 第3章 リカバリとインストール

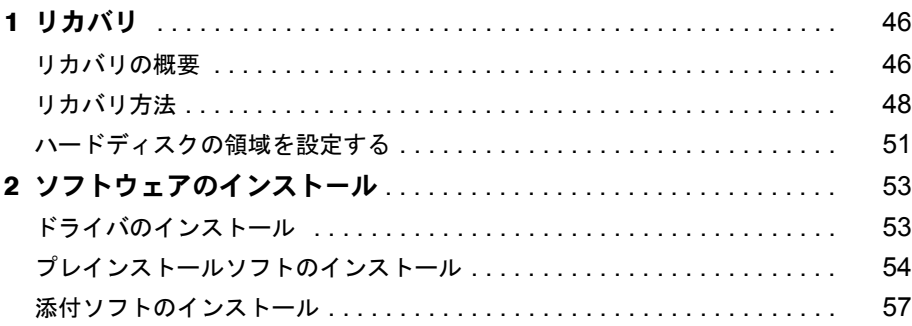

# 第4章 困ったときに

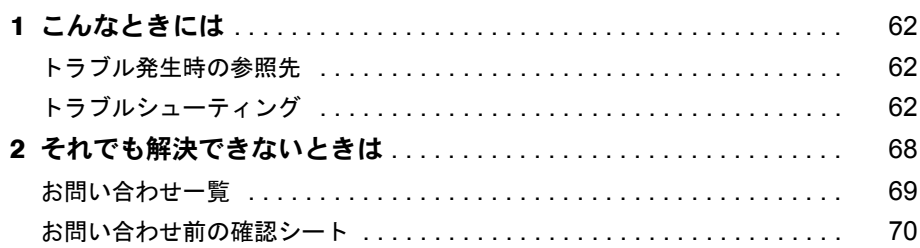

# 第5章 技術情報

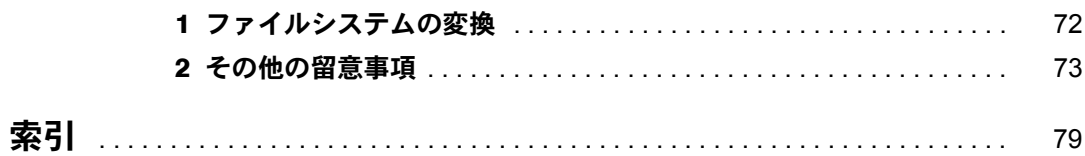

# <span id="page-3-1"></span><span id="page-3-0"></span>本書をお読みになる前に

# <span id="page-3-2"></span>本書の表記

### 本文中の記号

本文中に記載されている記号には、次のような意味があります。

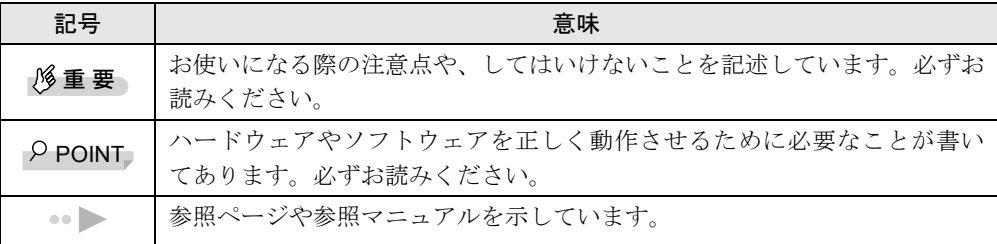

### キーの表記と操作方法

本文中のキーの表記は、キーボードに書かれているすべての文字を記述するのではなく、説明 に必要な文字を次のように記述しています。

例:【Ctrl】キー、【Enter】キー、【→】キーなど

また、複数のキーを同時に押す場合には、次のように「+」でつないで表記しています。

例:【Ctrl】+【F3】キー、【Shift】+【↑】キーなど

### 画面例

本書に記載されている画面は一例です。実際に表示されるウィンドウやファイル名などとは異 なる場合があります。ご了承ください。

# コマンド入力(キー入力)

本文中では、コマンド入力を次のように表記しています。

diskcopy a a  $\uparrow$  $\uparrow$ 

- ↑の箇所のように文字間隔を空けて表記している部分は、【Space】 キーを 1 回押してくださ い。
- コマンド入力を英小文字で表記していますが、英大文字で入力してもかまいません。
- CD-ROM ドライブのドライブ名を、[CD-ROM ドライブ]と表記しています。入力の際は、 お使いの環境に合わせて、ドライブ名を入力してください。

[CD-ROM ドライブ]:¥setup.exe

## 連続する操作の表記

本文中の操作手順において、連続する操作手順を、「→」でつなげて記述しています。

- 例:「スタート」ボタンをクリックし、「プログラム」をポイントし、「アクセサリ」をク リックする操作  $\downarrow$ 
	- 「スタート」ボタン→「プログラム」→「アクセサリ」の順にクリックします。

### BIOS セットアップの表記

本文中の BIOS セットアップの設定手順において、各メニューやサブメニューまたは項目を、 「-」(ハイフン)でつなげて記述する場合があります。

- 例:「メイン」メニューの「フロッピーディスク A」の項目を「使用しない」に設定します。 ↓
	- 「メイン」-「フロッピーディスク A」:使用しない

# フロッピーディスクドライブ、CD-ROM ドライブ

フロッピーディスクドライブ、CD-ROM ドライブが搭載されていないモデルの場合、各ドラ イブが必要な操作では、別売の周辺機器を用意してください。使用できる周辺機器について は、『システム構成図』をご覧ください。 周辺機器の使用方法については周辺機器のマニュアルをご覧ください。

# お問い合わせ先/ URL

本文中に記載されているお問い合わせ先や WWW の URL は 2000 年 11 月現在のものです。変 更されている場合は、FM インフォメーションサービスへお問い合わせください ( ●▶ 『修理 サービス網一覧表』参照)。

## 製品の呼びかた

本書に記載されている製品名称を、次のように略して表記します。

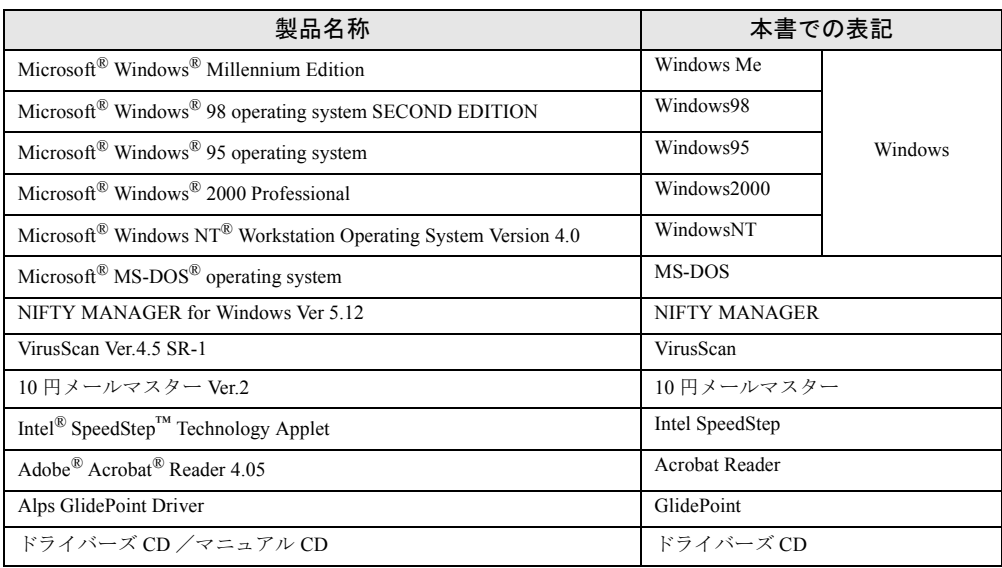

# 機種名表記

本文中の機種名表記は、次のようになっています。機種名を確認してください。

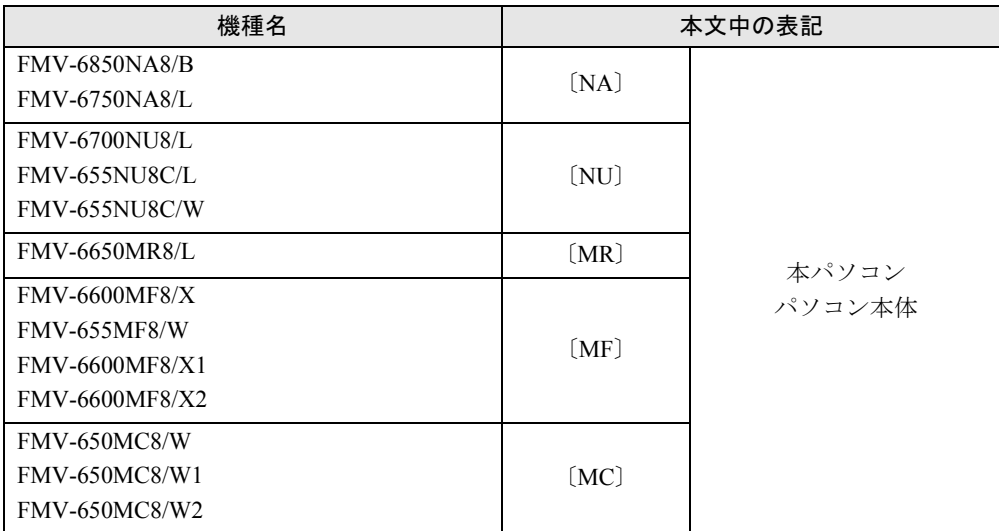

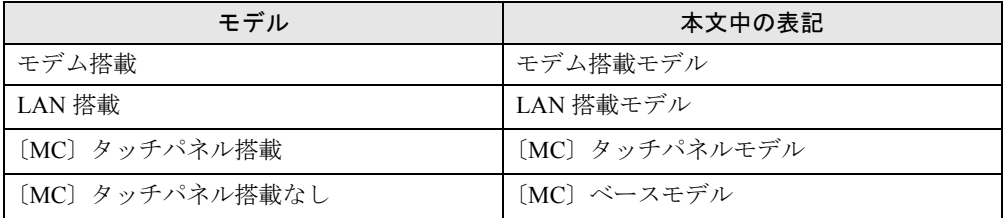

Microsoft、Windows、MS、MS-DOS、Windows NT は、米国 Microsoft Corporation の米国およびその他の国における登 録商標です。 K56flex は、Lucent Technologies 社、Conexant Systems Inc. の商標です。 VirusScan は、米国 Network Associates 社及び関連会社の商標又は登録商標です。 Intel® SpeedStep™ Technology は、米国 Intel Corporation の米国およびその他の国における登録商標です。 その他の各製品名は、各社の商標、または登録商標です。 その他の各製品は、各社の著作物です。

All Rights Reserved, Copyright© 富士通株式会社 2000 画面の使用に際して米国 Microsoft Corporation の許諾を得ています。

# 第 1 章

<span id="page-6-0"></span>1

# <span id="page-6-1"></span>ご購入後の操作

<span id="page-6-4"></span><span id="page-6-3"></span><span id="page-6-2"></span>お買い求めいただいたパソコンを使えるように するための操作を説明しています。必ず、本書 の手順に従って操作してください。

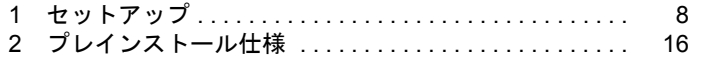

# <span id="page-7-0"></span>1 セットアップ

初めて電源を入れたあとに行う Windows の初期設定(Windows セットアップ)につ いて説明します。必ず、本書の手順に従って操作してください。

# <span id="page-7-1"></span>Windows セットアップ

次の「留意事項」をよくお読みになり、電源を入れて Windows セットアップを始めます。 なお、内蔵ポインティングデバイスがない場合には、あらかじめマウスを用意してください。

### 留意事項

- Windows セットアップを行う前に、周辺機器を取り付けないでください(カスタムメイドオ プションを除く)。 Windows セットアップを行う前に周辺機器を取り付けると、Windows セットアップが正常 に行われない場合があります。
- LAN 搭載モデルは、セットアップが終了するまで、LAN ケーブルを接続しないでください。 LAN ケーブルを接続してセットアップを行うと、エラーメッセージが表示される場合があ ります。
- Windows セットアップ時に音が鳴るので、スピーカーのボリュームを調整してください。
- Windowsセットアップの各ダイアログボックスが完全に表示されないうちにキーを押すと、 Windows セットアップが正常に行われない場合があります。ダイアログボックスが完全に 表示されてから、ポインティングデバイスで操作してください。
- [NA] [NU] のワイヤレスマウス添付モデルは、内蔵ポインティングデバイスで Windows セットアップを操作してください。

# セットアップ

- **1** 内蔵ポインティングデバイスがない場合、マウスを取り付けます( … ▶ 『ハード ウェアガイド』参照)。
- *2* AC アダプタを接続し、本パソコンの電源を入れます。 しばらくすると、「Windows 2000 セットアップウィザードの開始」が表示されます。

### *3* 「次へ」をクリックします。

「ライセンス契約」が表示されます。 「使用許諾契約書」は、本パソコンにあらかじめインストールされている Windows を使 用するうえでの契約を記述したものです。

*4* 「使用許諾契約書」をよく読み、「同意します」をクリックし、「次へ」をクリッ クします。

### $P$  POINT

▶ 「同意しません」を選択した場合は、「次へ」をクリックしたあと、メッセージに従っ て操作してください。

「ソフトウェアの個人用設定」が表示されます。

- *5* 「名前」と「組織名」を入力し、「次へ」をクリックします。 「コンピュータ名と Administrator のパスワード」が表示されます。
- <span id="page-8-1"></span>*6* 「コンピュータ名」、「Administrator のパスワード」と「パスワードの確認入力」 を入力し、「次へ」をクリックします。 モデム搭載モデルは[、手順](#page-8-0) 9 へ進んでください。 LAN 搭載モデルは、「ネットワークの設定」が表示されます。 ネットワークの設定については、セットアップ完了後にネットワーク管理者に確認し、 ご使用の環境に合わせて設定してください( ●▶ [P.11](#page-10-0))。
- *7* 「標準設定」をクリックし、「次へ」をクリックします。

### $P$  POINT

- ▶ 「標準設定」では、次のネットワークコンポーネントがインストールされます。
	- Microsoft ネットワーク用クライアント
	- Microsoft ネットワーク用ファイルとプリンタ共有
	- インターネットプロトコル(TCP/IP)

「ワークグループまたはドメイン名」が表示されます。

- *8* 「このコンピュータはネットワーク上にないか、ドメインのないネットワーク に接続している」をクリックし、「次へ」をクリックします。 「Windows 2000 セットアップウィザードの完了」が表示されます。
- <span id="page-8-0"></span>*9* 「完了」をクリックします。
- *10* 「再起動する」をクリックするか、または15秒待つと本パソコンが再起動します。
	- LAN 搭載モデルの場合 「ネットワーク識別ウィザードの開始」が表示されたら、「次へ」をクリックします。 「このコンピュータのユーザー」が表示されます。
	- モデム搭載モデルの場合(同時に LAN を搭載しているモデルは「LAN 搭載モデルの 場合」参照) 「Windows へログオン」ダイアログボックスが表示されます[。手順](#page-9-0) 13 へ進んでくだ

さい。

## 重 要

- ▶ LAN 搭載モデルで、「ネットワーク識別ウィザード」ダイアログボックスが表示された とき、「戻る」をクリックしないでください。 再設定が必要な場合は、設定終了後に該当個所を修正してください。
- *11* 「ユーザーはこのコンピュータを ...」をクリックし、「次へ」をクリックします。

## $P$  POINT

▶ 「ユーザーはこのコンピュータを ...」を選択した場合は、Windows 起動時に「Windows へログオン」ダイアログボックスが表示され、「常に次のユーザーがこのコンピュータ に ...」を選択した場合は、「Windows へログオン」ダイアログボックスが表示されず に自動的にログオンされます。

「ネットワーク識別ウィザードの終了」が表示されます。

*12* 「完了」をクリックします。

「Windows ヘログオン」ダイアログボックスが表示されます。

<span id="page-9-0"></span>*13* [手順](#page-8-1) 6 で入力したパスワードを入力し、「OK」をクリックします。

「Windows 2000 の紹介」ダイアログボックスが表示されます。

### $P$  POINT

- ▶ 本パソコンでは、「Windows 2000 の紹介」ダイアログボックスにある「Windows につ いて」をクリックすると、「Windows CD が見つかりません」と表示されます。この場 合は「キャンセル」をクリックしたあと、「ディスカバーツアーが見つかりません」ダ イアログボックスで「c:\support\discover」と入力し、「OK」をクリックしてください。
- ▶ 「デジタル署名が見つかりませんでした」ダイアログボックスが表示されたら、「はい」 をクリックしてください。

*14* 本パソコンを再起動し、Windows にログオンします。

最終設定が行われます。

これで、Windows セットアップが完了しました。

# セットアップ後

カスタムメイドオプションでアプリケーションを選択している場合は、『アプリケーション補 足説明書』をご覧ください。

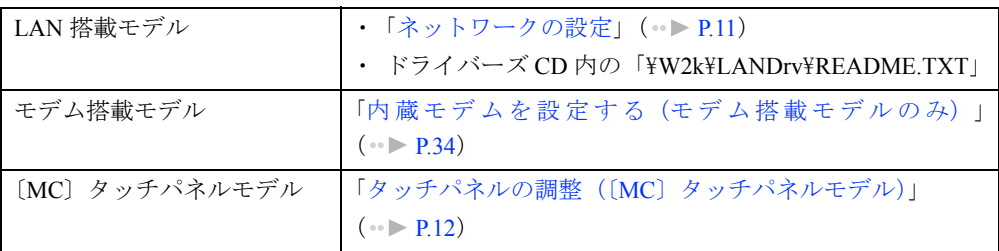

また、ご使用の機種やモデルに応じて、次の記述をご覧ください。

# <span id="page-10-0"></span>ネットワークの設定

LAN 搭載モデルは、Windows セットアップ後に、お使いのネットワーク環境に合わせて、次 の手順に従って設定を行ってください。

## ネットワークコンポーネントのインストール

### $P$  POINT

- ▶ 使用するネットワークコンポーネントについては、ネットワーク管理者に確認してく ださい。
- *1* 「マイネットワーク」アイコンを右クリックし、「プロパティ」をクリックします。 「ネットワークとダイヤルアップ接続」ウィンドウが表示されます。
- *2* 「ローカルエリア接続」アイコンを右クリックし、「プロパティ」をクリックし ます。

「ローカルエリア接続のプロパティ」ダイアログボックスが表示されます。

- *3* 「インストール」をクリックします。 「ネットワークコンポーネントの種類の選択」ダイアログボックスが表示されます。
- *4* 設定するネットワークコンポーネントを選択し、「追加」をクリックします。 以降、メッセージに従って設定を行います。

# ネットワーク ID の設定

### $P$  POINT

- ▶ 設定するネットワーク ID (コンピュータ名やドメイン名など)については、ネットワー ク管理者に確認してください。
- *1* 「マイコンピュータ」アイコンを右クリックし、「プロパティ」をクリックします。 「システムのプロパティ」ダイアログボックスが表示されます。
- *2* 「ネットワーク ID」タブをクリックします。
- *3* 「ネットワーク ID」または「プロパティ」をクリックし、コンピュータ名やユー ザー名の設定を行います。

# <span id="page-11-0"></span>タッチパネルの調整(〔MC〕タッチパネルモデル)

ペンで画面をタッチした位置とマウスポインタの位置がずれている場合は、ペンのタッチ位置 調整を行ってください。

### 調整方法

- *1* Administrator のグループとしてログオンします。
- *2* 「スタート」ボタン→「プログラム」→「Fujitsu Touch Panel」→「補正ツール」 の順にクリックします。 白い補正画面が表示されます。

<span id="page-11-1"></span>*3* 添付のペンで画面の赤い「+」マークの近くをタッチし、タッチしたままペン を十字の中心に移動して、ペンをタッチパネルから離します。 このとき 。の位置は調整には無関係です。十字からずれていてかまいません。ペンで タッチして離した位置によって調整が行われます。 【Tab】キーを押して を表示しないようにすることもできます。 タッチすると「+」マークが移動します。

*4* 同様に、順に 12ヶ所の点をタッチします。

### $P$  POINT

- ▶ ペンの先を「+」マークの交点に合わせて、正確にタッチしてください。
- ▶ 操作中は、手などがタッチパネルに触れないようにしてください。
- ▶ 続けて2回タッチしたときは、【←】【→】【↑】【↓】キーを押して「+」マークを移動 し、もう一度タッチしてください。

### *5* 【Enter】キーを押します。

調整結果を確認する画面が表示されます。

### $P$  POINT

- ▶ 「補正点が不正です。再入力して下さい。」と表示されたら、「OK」をクリックし[、手](#page-11-1) [順](#page-11-1) 3 からやり直してください。
- *6* 画面の四隅や中央部分をなぞり、正しく調整されているか確認します。 再度調整する場合は、【Fn】キーを押しながら【←】キーを押し[、手順](#page-11-1) 3 からやり直し てください。
- *7* 正しく調整されたら、【Enter】キーを押します。 「補正ツール」が終了します。 これで、タッチパネルが調整されました。

### 留意事項

- アイコンを右クリックするには、次の方法があります。
	- 【 】(アプリケーション)キーを押す 1 右クリックしたいアイコンの近くにペンを軽く押し付けます。 2 アイコンの上までドラッグしてペンを移動します。
		- 3 【 】 (アプリケーション) キーを押します。
	- 【Ctrl】キーを押す 次の2種類の方法があります。
		- ・【Ctrl】キーを押しながらタッチする。
		- ・【Ctrl】キーを一度押してからタッチする。

設定方法は次のとおりです。

- 1 「スタート」ボタン→「プログラム」→「Fujitsu Touch Panel」→「タッチパネルの設 定」の順にクリックします。
- 2 「つかう」をチェックし、「OK」をクリックします。
- タスクバーのアイコンが表示されない場合はクイックポイント IV で操作してください。
- タッチパネル調整を行ったあと、タスクバーに「タッチパネル補正ツール」のタスクが残 ることがあります。タッチパネルの調整は終了していますので、「タッチパネル補正ツール」 をクリックして表示を消してください。

# <span id="page-12-0"></span>ユーザー登録を忘れずに

本パソコンが使用できる状態になったら、添付のユーザー登録カードに必要事項を記入し、投 函してください。

ユーザー登録カードは、弊社やソフトウェア会社が自社製品のユーザーを把握し、さまざまな 情報を提供する際に利用するものです。

ソフトウェアのバージョンアップ(ソフトウェアの機能を強化し、版数を上げること)時や電 話相談などには、ユーザー登録をしていることが条件ですので、忘れずに投函してください。

# <span id="page-12-1"></span>リカバリ CD-ROM 起動ディスクのコピー〔MC〕

〔MC〕に添付されている「リカバリ CD-ROM 起動ディスク」には、リカバリ (●▶ [P.46](#page-45-2))に 必要なファイルが含まれています。 次のものを用意してください。

- リカバリ CD-ROM 起動ディスク
- フロッピーディスクのラベル1枚(購入してください)
- 1.44MB フォーマット済 2HD フロッピーディスク 1枚(購入してください)
- コネクタボックス (FDD ユニット (USB) の場合は不要)
- オプションのフロッピーディスクドライブ (別売) (フロッピーディスクドライブがない場合)

■ コピー方法

まず、「リカバリ CD-ROM 起動ディスク」を次の方法でコピーし、原本を保管用として普段は コピー(複製) をお使いください。

### $P$  POINT

- ▶ FDD ユニット(USB) をお使いの場合は、フロッピーディスクドライブが「A:」ドラ イブ以外に割り当てられることがあります。
- *1* 必要に応じて周辺機器をパソコン本体に取り付けます(…▶『ハードウェアガイ ド』、『オプションのマニュアル』参照)。
- *2* Windows を起動します。
- *3* 添付されている「リカバリ CD-ROM 起動ディスク」をセットします。
- *4* 「マイコンピュータ」アイコンをダブルクリックします。 「マイコンピュータ」ウィンドウが表示されます。
- *5* 「3.5 インチ FD(A:)」アイコンを右クリックし、「ディスクのコピー」をクリッ クします。 「ディスクのコピー」ダイアログボックスが表示されます。
- *6* コピー元とコピー先に「3.5 インチ FD(A:)」が選択されていることを確認し、 「開始」をクリックします。 メッセージに従ってコピーを作成してください。
- *7* コピーが終了したら「閉じる」をクリックします。

# <span id="page-14-0"></span>ポータブル CD-ROM ドライブを使用するための設定 〔NA〕〔NU〕〔MR〕〔MF〕

## リカバリ CD-ROM 起動ディスクの作成

ポータブル CD-ROM ドライブを使用する場合は、「リカバリ CD-ROM 起動ディスク」が必要 です。このため〔NA〕〔NU〕〔MR〕〔MF〕でポータブル CD-ROM を使用する場合は、「リカ バリ CD-ROM 起動ディスク」を作成する必要があります。 あらかじめ作成用のフロッピーディスクとラベルを1枚ずつ用意してください。 作成方法は次のとおりです。

## 重 要

- ▶ [NU] [MR] [MF] で FDD ユニット (USB) をお使いの場合には、「リカバリ CD-ROM 起動ディスク」を作成する前に、BIOS の設定を変更してください( ·▶ 『ハードウェ アガイド』参照)。
	- 「メイン」メニュー内 フロッピーディスク A:使用しない
	- 「詳細」メニュー内 その他の内蔵デバイス設定 - フロッピーディスクコントローラ:使用しない USB 設定 - USB フロッピーディスク:使用する
		-

なお、すべての作業を終えたら、必ず BIOS の設定を変更してください。

- 「メイン」メニュー内 フロッピーディスク A:1.44/1.2 MB 3.5" • 「詳細」メニュー内 その他の内蔵デバイス設定 - フロッピーディスクコントローラ:使用する
	- USB 設定
	- USB フロッピーディスク:使用しない
- *1* CD ブートができる別のパソコンに、本パソコンの「リカバリ CD-ROM」をセッ トして CD-ROM から起動します。 CD-ROM からの起動方法については、お使いのパソコンに添付のマニュアルをご覧く ださい。
- *2* 「起動エラー」のメッセージが表示されたら、【Esc】キーを押します。 メニューが終了し、コマンドプロンプトになります。
- *3* 次のように入力し、【Enter】キーを押します。 makefd
- *4* 「リカバリ起動ディスクを作成します」のメッセージが表示されたらフロッ ピーディスクをセットして、【Enter】キーを押します。

フォーマットが始まり、「リカバリ CD-ROM 起動ディスク」が作成されます。

作成した「リカバリ CD-ROM 起動ディスク」は、ラベルを貼り、書き込み禁止の状態にして お使いください。

# <span id="page-15-0"></span>2 プレインストール仕様

Windows セットアップが終了した時点での本パソコンの環境は、次のとおりです。

# $P$  POINT

▶ 各ドライバおよびソフトウェアの使用方法については、ヘルプまたは Readme.txt など の説明ファイルをご覧ください。

# <span id="page-15-1"></span>ソフトウェア一覧

# プレインストールソフト

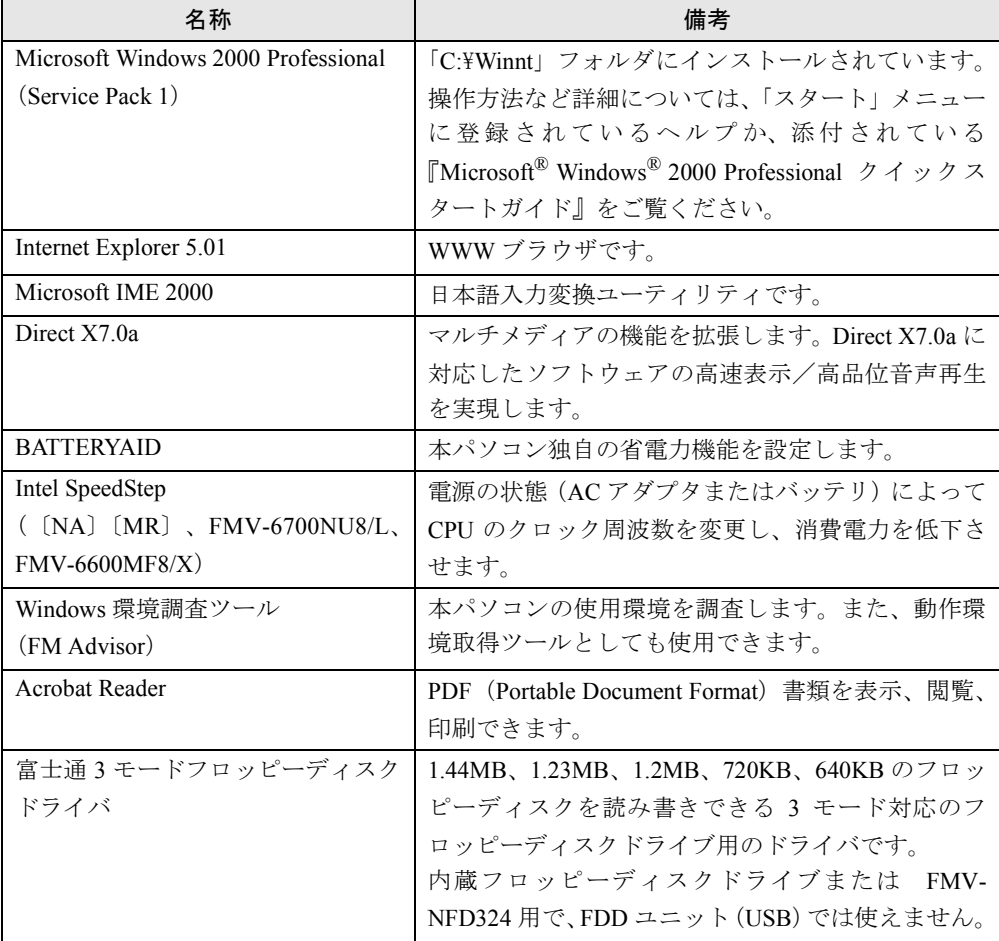

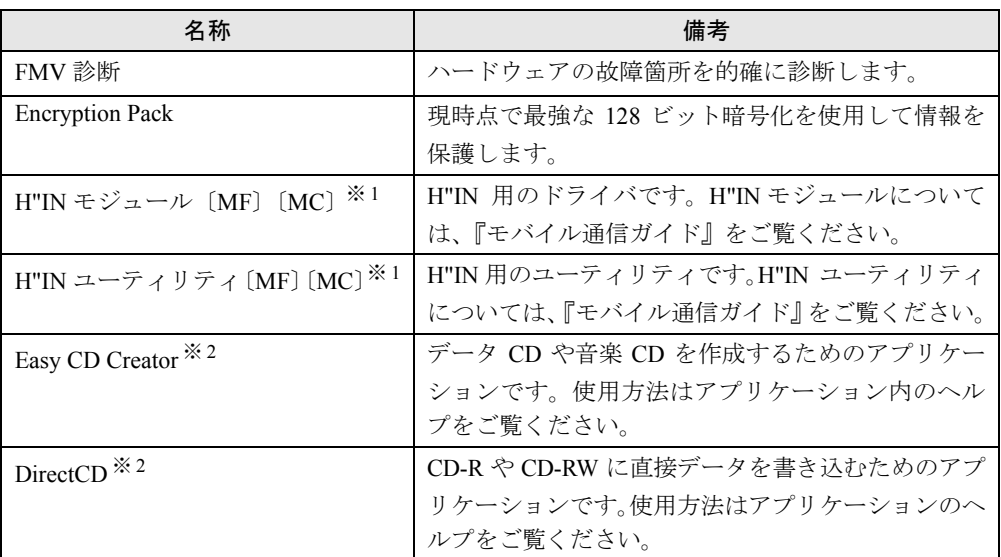

カスタムメイドオプションのアプリケーションについては添付の『アプリケーション補足説明書』や各アプリケーショ ンのマニュアルをご覧ください。

プレインストールソフトは、必要に応じてアンインストールしてください( · ▶ [P.22](#page-21-1))。

※ 1:H"IN 搭載モデルのみプレインストールされます。

※ 2:カスタムメイドオプションで内蔵 CD-R/RW ドライブユニットを選択している場合のみ、プレインストールされ ます。

# 添付ソフト(未インストール)

### $P$  POINT

▶ 一部のソフトウェアの使用方法については、ヘルプまたは Readme.txt などの説明ファ イルをご覧ください。

インストール方法は、[「添付ソフトのインストール](#page-56-1)」( ▶ [P.57](#page-56-1)) をご覧ください。

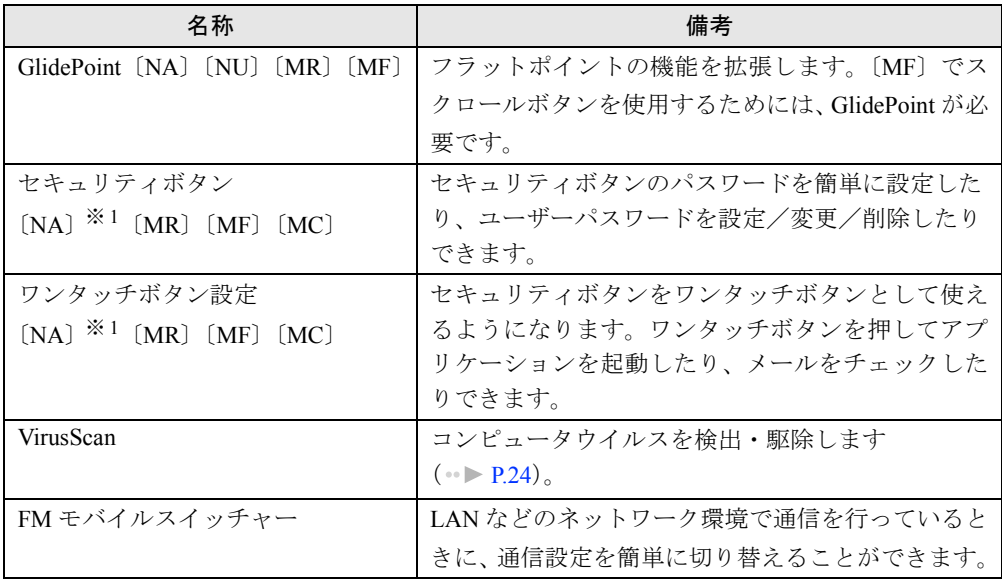

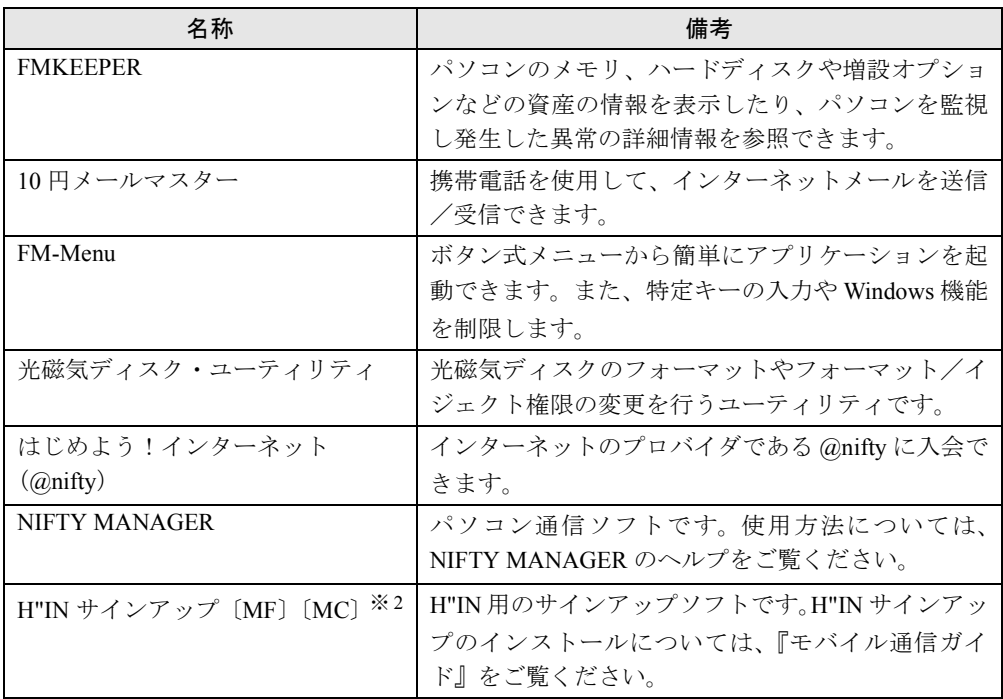

※ 1:カスタムメイドオプションでセキュリティボタンを選択している場合のみ添付されます。 ※ 2:H"IN 搭載モデルのみ添付されます。

# <span id="page-18-0"></span>デバイス一覧

# $P$  POINT

▶ 本パソコンの仕様は、改善のため予告なく変更することがあります。その際、デバイ ス名称などが本書の記述と異なる場合があります。あらかじめ、ご了承ください。

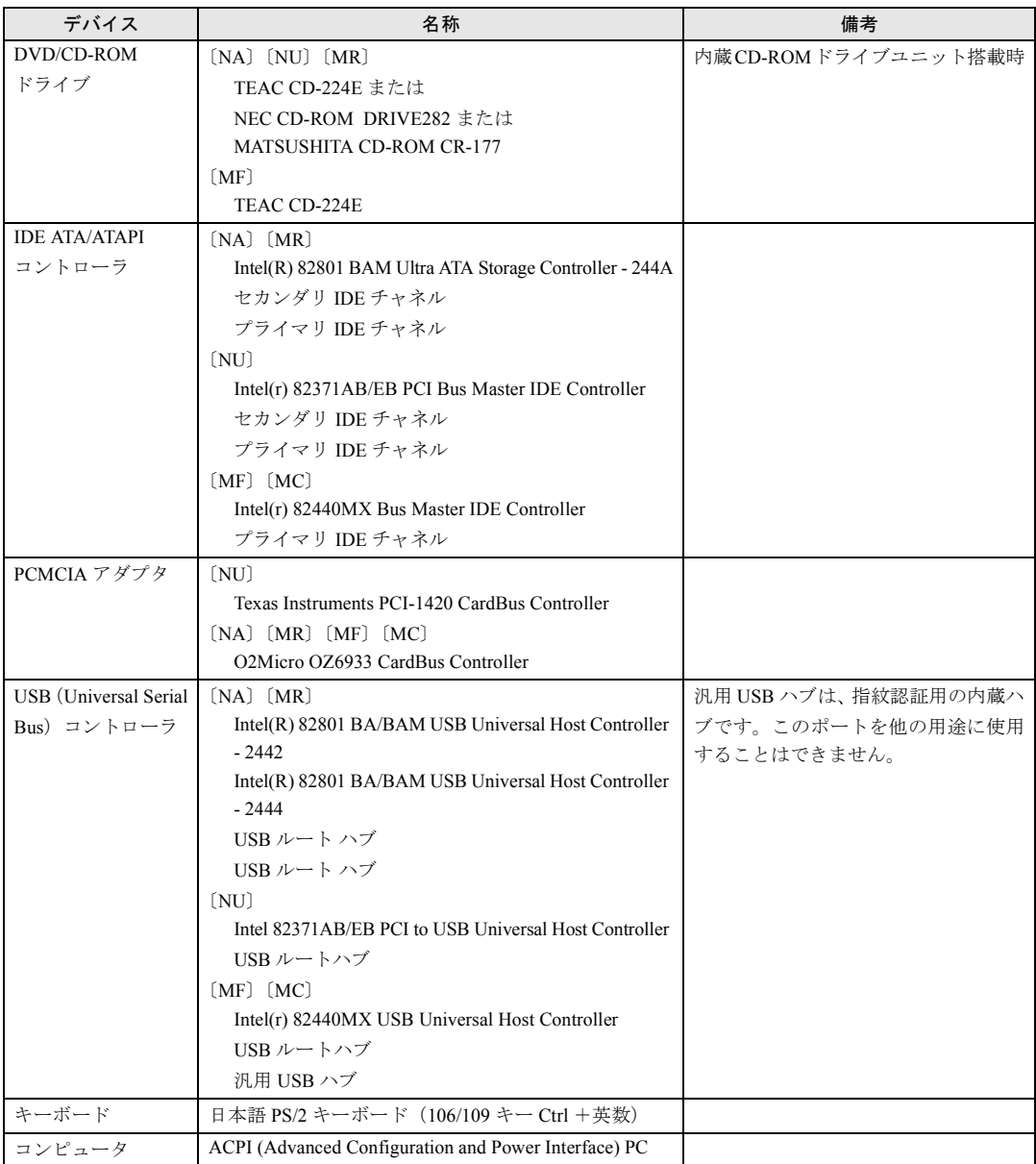

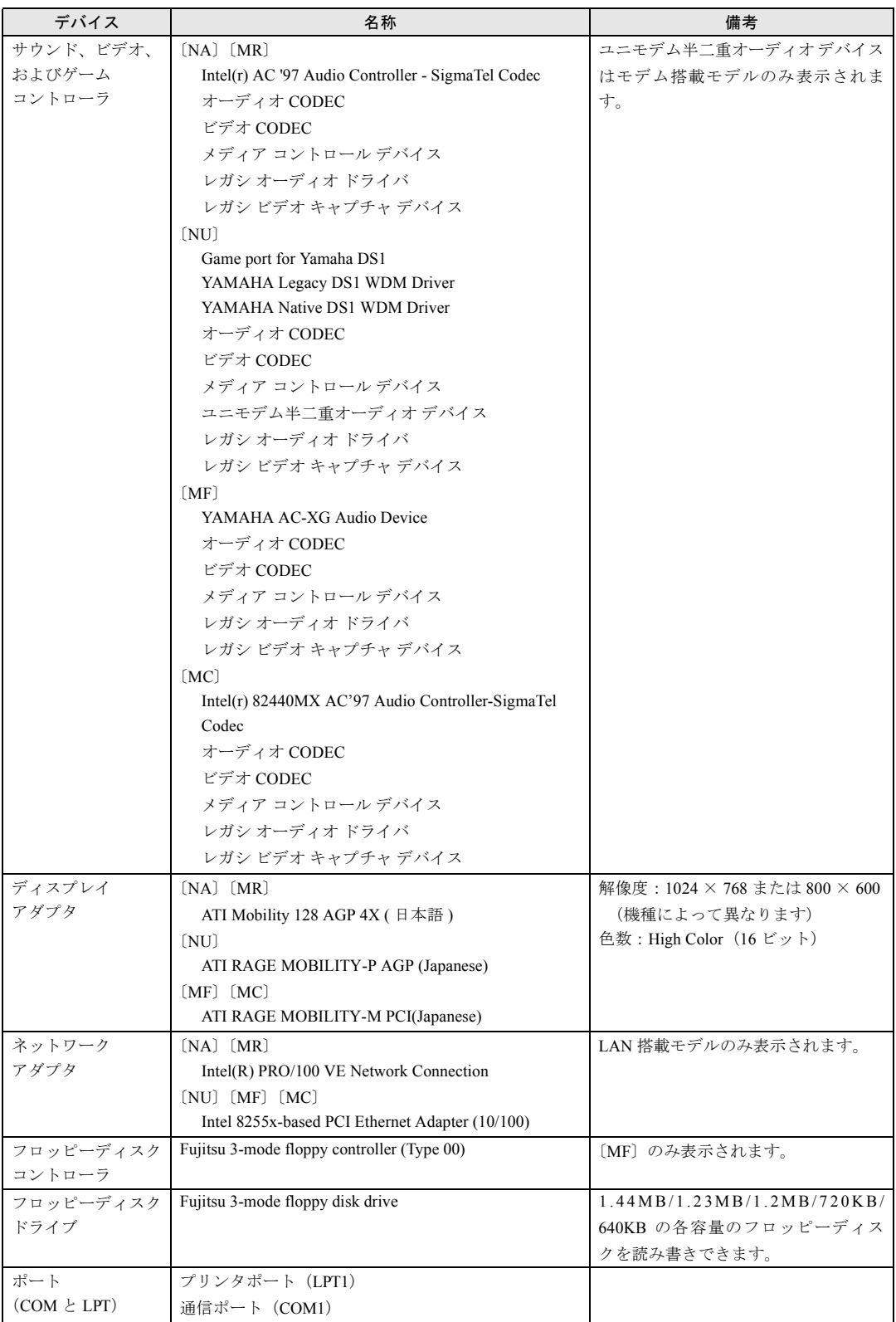

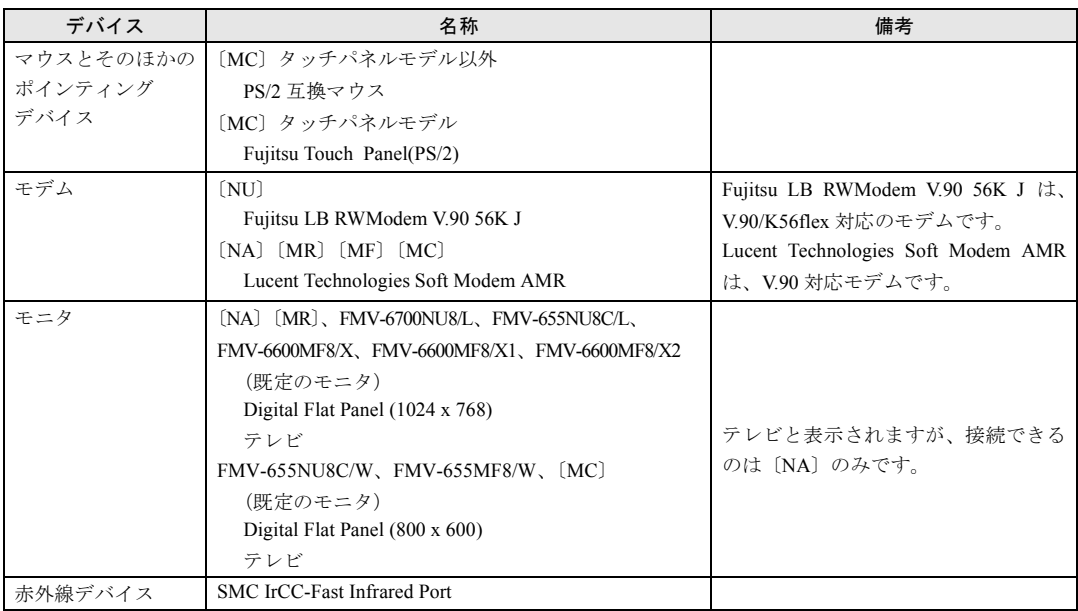

# <span id="page-20-0"></span>ドライブ構成

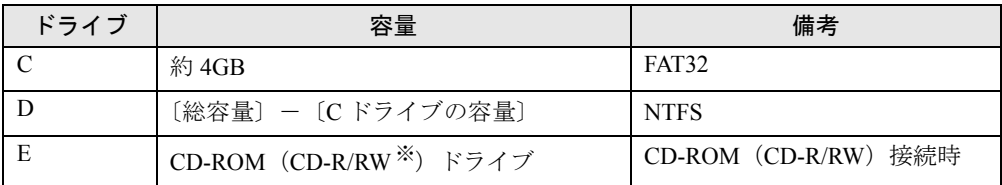

※カスタムメイドオプション

 $P$  POINT

▶ スーパーディスクドライブ(カスタムメイドまたはオプション)をお使いになる場合 は、使用環境によって、スーパーディスクドライブに割り当てられるドライブが変わ ります。また、CD-ROM ドライブのドライブが変わることがあります。

# <span id="page-21-0"></span>アプリケーションのアンインストール

### 留意事項

アプリケーションをアンインストールする場合は、次の点に気を付けてください。

- 起動中のアプリケーションをすべて終了してからアンインストールを始める
- DLL ファイルは削除しない DLL ファイルを削除すると、他のアプリケーションが正常に動作しなくなることがありま す。アプリケーションのマニュアル、ヘルプ、または Readme.txt などの説明ファイルで、 特に指示がない場合は DLL ファイルは削除しないことをお勧めします。

# <span id="page-21-1"></span>アンインストール方法

一般的に、次の方法があります。

- アンインストール機能を使用する アプリケーションにアンインストール機能が用意されている場合があります。
- ●「アプリケーションの追加と削除」機能を使用する 「コントロールパネル」ウィンドウの「アプリケーションの追加と削除」機能を使用してア プリケーションを削除できます。

アンインストール方法はアプリケーションによって異なります。詳細は各アプリケーションの マニュアル、ヘルプ、または Readme.txt などの説明ファイルをご覧ください。

# 第 2 章

<span id="page-22-0"></span>

# <span id="page-22-4"></span><span id="page-22-3"></span><span id="page-22-1"></span>快適にお使いいただくために

<span id="page-22-2"></span>コンピュータウイルスや画面の設定方法などに ついて説明しています。

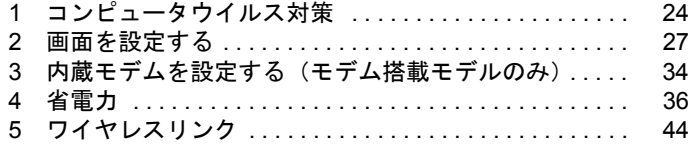

# <span id="page-23-2"></span><span id="page-23-0"></span>1 コンピュータウイルス対策

コンピュータウイルスはプログラムの 1 つで、なんらかの方法でコンピュータ内に 読み込まれる(感染する)と、コンピュータウイルス自身で増殖し、大切なデータ を壊したり、コンピュータを起動できなくしたりといった悪影響を及ぼします。

# <span id="page-23-1"></span>VirusScan

本パソコンにはウイルスを発見するためのソフトとして、VirusScan が添付されています。入 手したフロッピーディスクや光磁気ディスクなどは、ウイルスチェックを行ったうえで使用し てください。VirusScan の使用方法については、ヘルプをご覧ください。

VirusScan はご購入時にはインストールされていません。必要に応じてインストールしてくだ さい (…▶ [P.58](#page-57-0))。

### 留意事項

- ●「VirusScan」を起動していると、アプリケーションを正常にインストールできなかったり、 ご使用のアプリケーションによっては不具合が発生したりすることがあります。この場合 は次のどちらかの方法で「VirusScan」を使用不可にしてください。
	- 「スタート」ボタン→「プログラム」→「Network Associates」→「VirusScan コンソール」 の順にクリックします。「VirusScan コンソール」ウィンドウで「VShield」をクリックし、 「タスク」メニュー→「使用不可」の順にクリックします。
	- 「VirusScan」アイコンがタスクバーに表示されている場合は、そのアイコンを右クリッ クし、「使用可能」→「システムスキャン」の順にクリックし、チェックを外します。
- VirusScan でコンピュータウイルス検査を行っているときは、ハードディスクにあるプログ ラムを実行したり、検査中のフロッピーディスクを取り出したりしないでください。
- 本パソコンをフロッピーディスクから起動する場合、そのフロッピーディスクがコン ピュータウイルスに感染していないかをチェックしてから使用してください。
- VirusScan は、コンピュータウイルスの情報を記載したデータファイル(DAT ファイル)と、 検査プログラム(スキャンエンジン)を使用しています。DAT ファイルは次のサイトから 無料でダウンロードできます。定期的に更新してください。 <http://www.nai.com/japan/>

スキャンエンジンを更新する場合は、最新版の VirusScan をご購入ください。

# <span id="page-24-0"></span>コンピュータウイルスを発見した場合

コンピュータウイルスを発見した場合は、被害届けを提出してください。

# 重 要

▶ コンピュータウイルスに感染してしまい、本パソコンの修理が必要になった場合、保 証期間内であっても有償修理になる場合があります。ご了承ください。

# <span id="page-24-1"></span>コンピュータウイルスの被害届け

コンピュータウイルスの届け出制度は、通商産業省の「コンピュータウイルス対策基準」(平 成 2 年 4 月 10 日付通商産業省告示第 139 号/平成 9 年 9 月 24 日改訂通商産業省告示第 535 号)の規定に基づき、平成 2 年 4 月にスタートした制度です。コンピュータウイルスを発見し た場合、コンピュータウイルス被害の拡大と再発を防ぐために必要な情報を、情報処理振興事 業協会(IPA)に届け出ることとされています。届け出の書式は次ページのとおりです。

 $\overline{7}$ 113-6591 東京都文京区本駒込2-28-8 情報処理振興事業協会 (届出書) セキュリティセンター 住所 ウイルス対策室 宛 TEL 03-5978-7509 会社 団体名 FAX 03-5978-7518 部署 氏名  $E$ -mail virus@ipa.go.ip **TEL FAX** E-mail コンピュータウイルスの被害(感染・発病)について、下記のとおり届け出ます。 記 1 発見場所(部署名または個人名) (名称がわからない場合は症状を記載) 2 ウイルス名称(内容) 3 発見年月日 年 月 日 4 感染機種 :富士诵FMVシリーズ(IBM互換機) 機種  $OS:$ □ Windows95 □ Windows98 □ Windows Me □ WindowsNT □ Windows2000 ネットワーク (チェックマークをつけてください。LAN接続以外は、スタンドアロンです) :□スタンドアロン(単体) □LAN接続 5 発見方法 ワクチンなどによる定期検査を行っている ⇒頻度(毎日・毎週 回/ 毎) 発見方法(  $\mathcal{E}$ 発見に利用したソフトウェア (□ VirusScan Ver.4.5 SR-1(日本ネットワークアソシエイツ株式会社)) (□上記以外 ⇒名称: 社名:  $\mathcal{E}$ 6 推定される感染経路 感染元 口他人から譲渡(国内) 口電子メール(国内) 口電子メール(国外) 口他人から譲渡(国外) 口雑誌などの付録 口不明 口パソコン通信(BBS) □その他(  $\mathcal{C}$ □インターネット (ftp site, web site, NetNews) 媒体 ロフロッピーディスク □雷子メール添付ファイル  $\mathcal{E}$  $\Box$ CD-ROM □その他( ロダウンロードファイル 7. 被害状況  $PC$ 台 HD 台 FD 枚 その他 8 回復処置 回復方法(  $\lambda$ 回復に利用したソフトウェア (□VirusScan Ver.4.5 SR-1(日本ネットワークアソシエイツ株式会社)) (□上記以外 ⇒名称: 社名:  $\mathcal{E}$ 投入人日 人・ 日(0.5日単位で記述))  $\left($ ※この届出はコンピュータウイルス対策基準(平成9年9月24日付通商産業省告示第535号)の規定に 基づいています。届け出られた内容は被害の拡大及び再発の防止に活用しますが、記載されている プライバシーに関する情報を公表することはありません。

# <span id="page-26-0"></span>2 画面を設定する

ここでは、ディスプレイの解像度と色数を変更する方法と各機能について説明しま す。

# <span id="page-26-1"></span>解像度と色数

本パソコンでは、「画面のプロパティ」ダイアログボックスの「設定」タブで次の解像度、色 数を選択/変更できます(次の設定以外はサポート外となります)。

なお、High Color は 65,536 色、True Color (24 ビット、32 ビット) は 16,777,216 色です。

また、CRT ディスプレイなどの外部ディスプレイの接続方法は『ハードウェアガイド』をご 覧ください。

## 〔NA〕〔MR〕

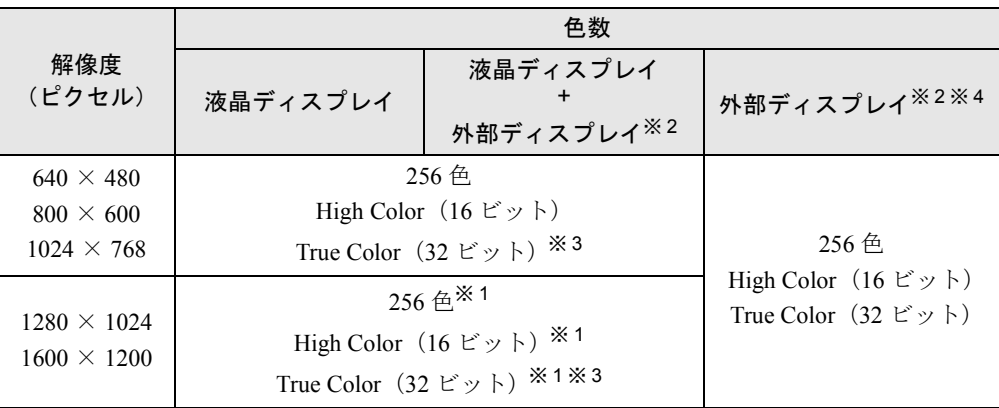

※1:仮想スクリーンモードになります。仮想スクリーンモードでは、液晶ディスプレイサイズの範囲のみが表示され、 他の領域はマウスポインタを動かすことによって表示できます。このとき、「モニタ」を解像度以上のサイズに設 定する必要があります。

※ 2:〔NA〕ではテレビでも表示できます。テレビで表示するときに解像度を 1280 × 1024 以上に設定した場合は、仮 想スクリーンモードになります。

※ 3:True Color 表示ではディザリング機能を使用して液晶ディスプレイに表示しています。

※ 4:プラグアンドプレイ対応の外部ディスプレイを使用の場合、最大解像度は外部ディスプレイからの情報により設 定されます。

# 〔NU〕〔MF〕〔MC〕

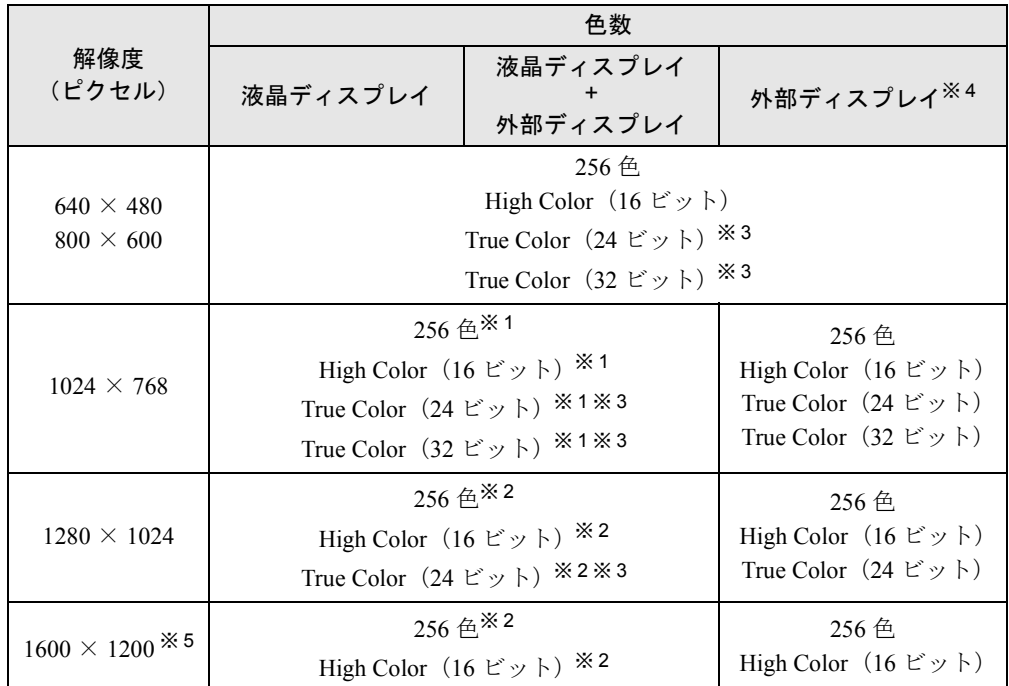

※ 1:FMV-655NU8C/W、FMV-655MF8/W、〔MC〕では仮想スクリーンモードになります。仮想スクリーンモードで は、液晶ディスプレイサイズの範囲のみが表示され、他の領域はマウスポインタを動かすことによって表示でき ます。このとき、「モニタ」を解像度以上のサイズに設定する必要があります。

※2:仮想スクリーンモードになります。仮想スクリーンモードでは、液晶ディスプレイサイズの範囲のみが表示され、<br>他の領域はマウスポインタを動かすことによって表示できます。このとき、「モニタ」を解像度以上のサイズに設 定する必要があります。

※ 3:True Color 表示ではディザリング機能を使用して液晶ディスプレイに表示しています。

※4:プラグアンドプレイ対応の外部ディスプレイを使用の場合、最大解像度は外部ディスプレイからの情報により設 定されます。

※ 5:〔MF〕〔MC〕ではサポートしていません。

# テレビで表示できる解像度と色数〔NA〕

表示できる解像度と色数の組み合わせは以下のとおりです。 この解像度と色数以外には、設定しないでください。

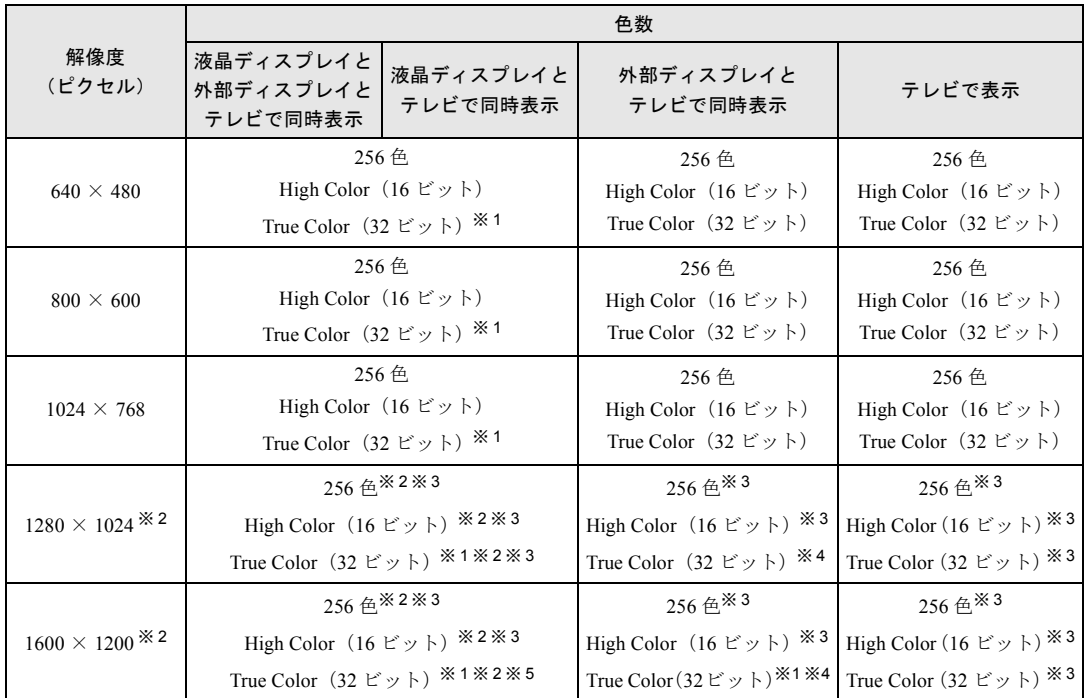

※ 1: 液晶ディスプレイでは、ディザリング機能(擬似的に色を表示する機能)によって、True Color に表示されます。

※ 2: 1280 × 1024 以上に設定すると、液晶ディスプレイに 1024 × 768 の範囲のみが表示され、他の領域はマウスポ インタを動かすことによって表示します。

※ 3: テレビ画面に 1024 × 768 の範囲のみが表示され、他の領域はマウスポインタを動かすことによって表示します。

※ 4: テレビ画面に 800 × 600 の範囲のみが表示され、他の領域はマウスポインタを動かすことによって表示します。

※ 5: テレビ画面に 640 × 480、外部ディスプレイには 1280 × 1024 の範囲のみが表示され、他の領域はマウスポイ ンタを動かすことによって表示します。

### 留意事項

- ●次の解像度を選択した場合は、【Fn】+【F5】キーで Windows の画面を通常表示または全画 面表示に変更できます。
	- $[NA]$   $[MR]$ ,  $FMV-6700NU8/L$ ,  $FMV-6600MF8/X$ ,  $FMV-6600MF8/X1$ ,  $FMV-6600MF8/X2$ : 800 × 600 ピクセル以下
	- FMV-655NU8C/W、FMV-655MF8/W〔MC〕:640 × 480 ピクセル
- True Color 表示ではディザリング機能を使用して液晶ディスプレイに表示しています。
- DirectX を使用したアプリケーションの一部で、表示が乱れる場合があります。
- 外部ディスプレイとして CRT ディスプレイを接続した場合は、「画面のプロパティ」ダイア ログボックスでリフレッシュレートを 85Hz 以上に設定できるように見えますが、実際の CRT ディスプレイの周波数は次のとおりです。
	- CRT ディスプレイのみの場合: 1280 × 1024 ピクセル以下 60Hz ~ 85Hz  $[NA]$   $[MR]$   $1600 \times 1200$  ピクセル  $60Hz \sim 75Hz$ 〔NU〕1600 × 1200 ピクセル 60Hz
	- 同時表示の場合:60Hz
- Active Desktop を ON に設定し、色数を High Color (16 ビット) に設定した場合、ウィンドウ の模様が正常に表示されないことがあります。この場合は、色数を High Color (16 ビット) 以外に設定するか、Active Desktop を OFF に設定してください。
- タスクバーを上下左右に移動させると、壁紙を正常に表示できなくなることがあります。
- 液晶ディスプレイの解像度以上に解像度を設定する場合、あらかじめ次の手順を行ってく ださい。なお、画面は仮想スクリーンモードで表示されます。
	- 1 デスクトップで右クリックし、「プロパティ」をクリックします。
	- 2 「画面のプロパティ」ダイアログボックスの「設定」タブで「詳細」をクリックします。
	- 3 「モニタ」タブで「このモニタでは表示できないモードを隠す」のチェックを外します。

# <span id="page-29-0"></span>表示装置を切り換える

表示装置をあらかじめ取り付けてから(■▶『ハードウェアガイド』参照)、次の方法で切り換 えを行ってください。

### 留意事項

- 表示装置の切り換えの設定は次のようになります。
	- Windows が起動していない場合は、BIOS セットアップの設定が有効です。
	- Windows が起動すると、表示されるディスプレイは、前回 Windows で使用していた状態 になります。ただし、外部ディスプレイが接続されていない場合は、液晶ディスプレイ に表示されます。
- 液晶ディスプレイよりも大きな解像度に設定して外部ディスプレイに表示させている場 合、【Fn】+【F10】キーによる表示装置の切り換えはできません。液晶ディスプレイよりも 小さな解像度に設定してから【Fn】+【F10】キーで切り換えてください。
- 液晶ディスプレイ+外部ディスプレイの同時表示を選択した場合、外部ディスプレイ画面は 液晶ディスプレイ画面と同一の解像度になります。
- 解像度の切り換え時などに、一時的に表示画面が乱れることがありますが、故障ではあり ません。
- 同時表示時に、外部ディスプレイやテレビ ([NA]) の画面が正しく表示されないことがあ ります。
- [NA] で DVD-VIDEO の映像をテレビに表示した場合、テレビの解像度が液晶ディスプレイ や外部ディスプレイよりも低いため、「画面のプロパティ」で解像度を調整しても鮮明に表 示できない場合があります。
- BIOS セットアップの画面は、液晶ディスプレイのみで表示されることがあります。BIOS セットアップの画面も外部ディスプレイに表示したいときには、BIOSセットアップの「ディ スプレイ」( …▶ 『ハードウェアガイド』参照)の項目を「外部ディスプレイ」または「同 時表示」に設定してください。
- 外部ディスプレイまたは液晶プロジェクタによっては、液晶ディスプレイ+外部ディスプレ イの同時表示時に、画面が正しく表示されないことがあります。
- 外部ディスプレイで液晶ディスプレイ以上の高解像度を利用するには、それらの解像度を 表示可能な外部ディスプレイが必要です。
- 液晶プロジェクタを本パソコンの液晶ディスプレイと同時表示で使用する場合、本パソコ ンの液晶ディスプレイと同じ解像度を表示可能な液晶プロジェクタが必要です。
- [Fn] + [F10] キーを押して表示装置を切り換えたあとに色数や解像度を変更すると、 Windows 起動時の表示装置に自動的に切り換わります。再度、【Fn】+【F10】キーを押して 表示装置を切り換えてください。
- [NA] で、DVD やビデオ CD などの動画再生画面をテレビなどに表示する場合は、テレビの みに表示する設定にしてください。設定は、Windows2000 の「画面のプロパティ」ダイア ログボックスで行います ( P32)。

# キーボードを使用する場合

### ■ 液晶ディスプレイの切り換え

- 【Fn】キーを押しながら【F10】キーを押すと、表示装置は次の順に切り換わります(このと き【F10】キーを、間隔を空けて押してください)。
- 液晶ディスプレイ → 外部ディスプレイ → 液晶ディスプレイと外部ディスプレイの同時表 示 → 液晶ディスプレイ…

### ■ テレビに表示する 〔NA〕

【Fn】キーを押しながら【F11】キーを押すと、テレビに表示できます。テレビの表示をやめる にはもう 1 度キーを押します。

### $\varphi$  point

- ▶ キーを押しても表示装置が切り換わらない場合は、「画面のプロパティ」ダイアログ ボックスで切り換えてください。
- ▶ テレビのみに表示する場合は「画面のプロパティ」ダイアログボックスで切り換えて ください。キーボードでは切り換えられません。

## <span id="page-31-0"></span>「画面のプロパティ」ダイアログボックスを使用する場合

- *1* デスクトップで右クリックし、「プロパティ」をクリックします。
- *2* 「画面のプロパティ」ダイアログボックスの「設定」タブで「詳細」をクリッ クします。
- *3* 「ATI 画面」タブで表示装置を選択します。

### $\triangleright$  POINT

- ▶ 表示装置の切り換えを行う場合は、次の手順に従って操作してください。
	- 液晶ディスプレイと外部ディスプレイとテレビ(〔NA〕)で同時に表示する 1 緑色の 0 をクリックして、「モニタ」と「パネル」と「テレビ」([NA])の を押された状態にします。
		- 2「モニタ」と「パネル」をプライマリ | に、「テレビ」([NA]) をセカンダリ に設定します。
	- 液晶ディスプレイ、外部ディスプレイおよびテレビ ([NA]) のうち、いずれか 2 台を同時に表示する
		- 1 緑色の ① をクリックして表示するディスプレイの ① を押された状態に し、表示しないディスプレイの の を押されてない状態にします。
		- 2「モニタ」と「パネル」をプライマリ ■に、「テレビ」をセカンダリ ■に設 定します。
	- 液晶ディスプレイのみ、外部ディスプレイのみ、またはテレビのみ(〔NA〕)で表 示する
		- 1 緑色の 0 をクリックして、「モニタ」と「パネル」と「テレビ」([NA])の ●● を押された状態にしてから、表示しないディスプレイの ◎ をクリッ クします。
		- 2 表示するディスプレイがセカンダリになっている場合は √ をクリックし、 チェックを外します。

*4* 「OK」をクリックします。

# <span id="page-32-0"></span>全画面表示の設定

画面を通常表示または全画面表示に表示できます。液晶ディスプレイよりも小さな解像度に設 定したときに、画面がディスプレイ中央に小さく表示または全画面表示されるようにするに は、次の手順で設定を変更してください。

- *1* デスクトップで右クリックし、「プロパティ」をクリックします。 「画面のプロパティ」ダイアログボックスが表示されます。
- *2* 「設定」タブをクリックし、「詳細」をクリックします。
- *3* 「ATI 画面」タブをクリックします。
- *4* 「パネル」をクリックします。 「パネルのプロパティ」ダイアログボックスが表示されます。
- **5** 「イメージをパネルサイズにする」の左側の↓ または● をクリックします。
	- ● にすると、液晶ディスプレイよりも小さい解像度に設定した場合は、画面が液晶 ディスプレイ中央に小さく表示されます。
	- ◇にすると、液晶ディスプレイよりも小さい解像度に設定した場合は、画面が液晶 ディスプレイ全体に大きく表示されます。
- *6* 「OK」をクリックし、すべてのダイアログボックスを閉じます。

# <span id="page-33-1"></span><span id="page-33-0"></span>3 内蔵モデムを設定する (モデム搭載モデルのみ)

ここでは、モデムの設定方法について説明します。

### 設定方法

- *1* 「コントロールパネル」ウィンドウの「電話とモデムのオプション」アイコン をダブルクリックします。 「所在地情報」ダイアログボックスが表示されます。
- *2* 各項目を入力し、「OK」をクリックします。
	- 国名/地域名
	- 市外局番/エリアコード
	- 外線発信番号
	- ダイヤル方法:トーンまたはパルス

「電話とモデムのオプション」ダイアログボックスが表示されます。

*3* 「新しい所在地」または「所在地情報」が選択されていることを確認し、「編集」 をクリックします。

「所在地の編集」ダイアログボックスが表示されます。

### *4* 各項目を入力し、「OK」をクリックします。

- 所在地:入力してください。
- 国/地域:日本
- 市外局番:使用する場所の市外局番(すでに番号が入力されている場合もあります が、使用する場所の情報を入力してください)
- 市内通話の場合の外線発信番号:0 などの外線につなぐための番号(必要な場合のみ)
- 市外通話の場合の外線発信番号:0 などの外線につなぐための番号(必要な場合のみ)
- キャッチホン機能を解除するための番号:チェックするとドロップダウンで選択
- ダイヤル方法:トーン(プッシュ回線の場合)またはパルス(ダイヤル回線の場合) 「電話とモデムのオプション」ダイアログボックスが表示されます。

*5* 「OK」をクリックします。

### 留意事項

- ●内蔵モデム経由でナンバーディスプレイ対応の電話番号に接続したとき、「184」「186」を 付けてダイヤルすると正常に接続できない場合があります。「184」「186」と接続先の電話 番号の間に「,(カンマ)」を入れてダイヤルしてください。
- 本パソコンでは、「携帯電話/ PHS/cdmaOne 接続用 USB ケーブル (FMV-CBL101/102/103/ 104)」を使用して、移動体通信ができます。「携帯電話/ PHS/cdmaOne 接続用 USB ケーブ ル(FMV-CBL101/102/103/104)」の取り扱い方法については、「ドライバーズ CD」の 「\W2k\Cblmdm」フォルダにある Readme.txt をご覧ください。
	- 使用できる携帯電話/ PHS については、富士通パソコンホームページ FM WORLD([http:/](http://www.fmworld.net/) [/www.fmworld.net/](http://www.fmworld.net/))をご覧ください。
	- 別売のケーブルに「ドライバ CD」が添付されている場合がありますが、添付の CD は使 用しないでください。

# <span id="page-35-0"></span>4 省電力

省電力について説明します。ご購入時には、バッテリで使っている場合に限り、一 定時間パソコンを操作しないと自動的にディスプレイの表示を消したり、「スタンバ イ」するよう設定されています。

# <span id="page-35-1"></span>スタンバイと休止状態

「スタンバイ」または「休止状態」を使用することにより、Windows を終了することなく節電 することができます。

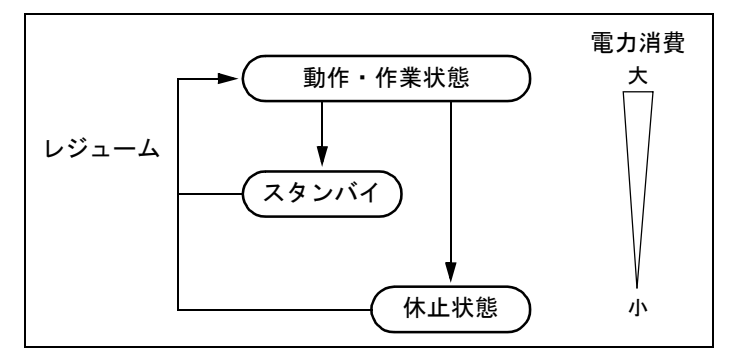

● スタンバイ

メモリ内のプログラムやデータを、システム RAM(メモリ)に保持してパソコンの動作を 一時停止させます。スタンバイ中は、状態表示 LCD の が点滅します。「休止状態」より も短い時間で、一時停止や再開(レジューム)が行えます。スタンバイ中は、わずかに電 力を消費していて、電源は、AC アダプタを接続している場合は AC 電源から、接続してい ない場合はバッテリから供給されます。

● 休止状態

メモリ内のプログラムやデータを、ハードディスクに書き込んで保存し、パソコン本体の 電源を切ります。電源を自動的に切るため、「スタンバイ」よりも一時停止/再開にかかる 時間が長くなります。

### 留意事項

- パソコンをお使いの状況によっては、スタンバイや休止状態、レジュームに時間がかかる 場合があります。
- スタンバイまたは休止状態にしたあと、すぐにレジュームしないでください。必ず、10 秒 以上たってからレジュームするようにしてください。
- 接続している周辺機器のドライバが正しくインストールされていない場合、スタンバイや 休止状態にならないことがあります。
- ●本パソコンでは、低レベルのスタンバイ (ACPI S1) をサポートしておりません。お使いに なる周辺機器が低レベルのスタンバイのみをサポートしている場合は、本パソコンをスタ ンバイや休止状態にしないでください。
- レジューム時に、画面に一瞬ノイズが発生する場合があります。
- 次の場合は、スタンバイや休止状態にしないでください。
	- OS の起動処理中または終了処理中
	- パソコンが何か処理をしている最中(プリンタ出力中など)、および処理完了直後
	- ハードディスク、フロッピーディスクまたはスーパーディスクにアクセス中
	- モデムで通信中
	- オートラン CD-ROM (セットすると自動で始まる CD-ROM) を使用中
	- ビデオ CD や DVD などを再生中
	- 音楽 CD やゲームソフトなどのサウンドを再生中
	- CD-R や CD-RW に書き込みまたは書き換え中
	- ドライバのインストールが必要な周辺機器を接続しているが、ドライバのインストール が終了していないとき
	- ネットワーク環境で TCP/IP プロトコル以外のプロトコルを使用している場合
	- 赤外線通信を使用中
- 周辺機器を取り付け/取り外しする場合は、スタンバイせず、パソコン本体の電源を切っ てください。また、周辺機器によっては、パソコン本体の電源を切らなくても接続できる ものもあります。

『ハードウェアガイド』、または周辺機器に添付のマニュアルをご覧ください。

- 別売の LAN カード (弊社の FMV-J182A、FMV-J185 など) をお使いになる場合は、AC アダ プタを接続し、「電源オプションのプロパティ」ダイアログボックスで「電源設定」タブの 各項目を「なし」に設定してください。
- ネットワーク環境によっては、省電力機能を使用できない場合があります。

# スタンバイ

## スタンバイ(作業を一時停止する)

スタンバイには、次の方法があります。

- ■「Windows のシャットダウン」ダイアログボックスを使う
	- *1* 「スタート」ボタン→「シャットダウン」の順にクリックします。 「Windows のシャットダウン」ダイアログボックスが表示されます。
	- *2* 「スタンバイ」を選択し、「OK」をクリックします。 しばらくすると状態表示 LCD の が点滅し、液晶ディスプレイの表示が消えます。

#### ■ SUS/RES スイッチを使う

*1* 状態表示 LCD ( - ► 『ハードウェアガイド』参照)に A (ハードディスクアクセ ス表示)や 回(フロッピーディスクアクセス表示)が表示されていないことを 確認し、SUS/RES スイッチを押します。

しばらくすると状態表示 LCD の 2が点滅し、液晶ディスプレイの表示が消えます。

### $P$  POINT

- ▶ SUS/RESスイッチは4秒以上押さないでください。SUS/RESスイッチを4秒以上押す と、本パソコンの電源が切れ、作成中のデータが失われることがあります。
- 液晶ディスプレイを閉じる
	- *1* 状態表示 LCD(…▶『ハードウェアガイド』参照)に (ハードディスクアクセ ス表示)や 回(フロッピーディスクアクセス表示)が表示されていないことを 確認し、液晶ディスプレイを閉じます。

### $P$  POINT

- ▶ 「電源オプションのプロパティ」ダイアログボックスの「詳細設定」タブで「ポータブ ルコンピュータを閉じたとき」の項目を「なし」に設定すると、液晶ディスプレイを 閉じたときにスタンバイしないように設定できます。ただし、〔MF〕〔MC〕では「な し」に設定した場合でも、本パソコン動作中は液晶ディスプレイを閉じたままにしな いでください。放熱が妨げられ、故障の原因となります。
- ▶ スタンバイ状態になったことを示すピピッという音を確認してください(ボリューム を小さくしていると聞こえません)。また、ハードデイスクの音が止まったことを確認 してください。スタンバイしないまま液晶ディスプレイを閉じると、放熱が妨げられ、 故障の原因になります。
- ▶ 液晶ディスプレイを閉じてもスタンバイしない場合、液晶ディスプレイを開いて SUS/ RES スイッチを押し、スタンバイしたことを確認してから液晶ディスプレイを閉じて ください。

### レジューム(作業を再開する)

レジュームには、次の方法があります。

#### ■ SUS/RES スイッチを使う

液晶ディスプレイが開いているときに使用します。

- *1* 状態表示 LCD の が点滅していることを確認します。
- *2* SUS/RES スイッチを押します。

### ■ 液晶ディスプレイを開く

液晶ディスプレイが閉じているときに使用します。

### ■ モデム着信によるレジューム

通信アプリケーションによっては、通信アプリケーションを起動したままスタンバイしておく と、モデムへの着信によって自動的にレジュームさせることができます。 なお、モデム着信によるレジュームの設定をしているときはスタンバイ中に液晶ディスプレイ を閉じないでください。レジューム後に放熱が妨げられ、故障の原因となります。

#### ■ LAN 着信によるレジューム(Wakeup On LAN)

他のコンピュータから本パソコンにコンピュータ検索などが行われた場合などに、自動的にレ ジュームさせることができます。

- 各 LAN デバイスのプロパティにある「電源の管理」タブで次の項目を設定します( ●▶[P.74](#page-73-0))。
- このデバイスで、コンピュータのスタンバイ状熊を元に戻すことができるようにする
- 電力の節約のために、コンピュータでこのデバイスの電源をオフにできるようにする

### 留意事項

- スタンバイ中にMAINスイッチをOFFにしないでください。作業中のデータがすべて失われ てしまいます。
- バッテリを使っているときのスタンバイ可能な時間は、新品のバッテリを満充電した状態 で、約 3 日です(〔NA〕〔MR〕では約 1 日になります)。
- スタンバイ時にはシステム RAM (メモリ) でのデータ保持のために電力を消費します。バッ テリで使っている場合は、バッテリ残量に留意してください。スタンバイ中にバッテリが 切れると、作業中のデータがすべて失われてしまいます。長時間お使いにならない場合は、 データを保存してから Windows を終了させ、パソコン本体の電源を切ってください。
- モデム着信によるレジューム後は画面が表示されません。フラットポイント(マウス)を 操作すると画面が表示されます。フラットポイントを操作しても画面が表示されない場合 は、【Space】キーなどのキーを押してください。この操作をしても画面が表示されない場 合は、状態表示 LCD の が点滅していないか確認してください。点滅している場合には スタンバイになっています。SUS/RES スイッチを押して、レジュームしてください。
- お使いになる PC カードによっては、バッテリで使っているときのスタンバイ可能な時間が 短くなる場合があります
- ●〔NU〕〔MF〕〔MC〕では、「Windows のシャットダウン」ダイアログボックスまたは SUS/RES スイッチでスタンバイしたあとは、液晶ディスプレイを開いてもレジュームしません。
- ●ネットワーク環境で LAN 着信によるレジューム (Wakeup on LAN) を設定すると、ホスト コンピュータまたは他のコンピュータからのアクセスにより、スタンバイのコンピュータ がレジュームする可能性があります。次の手順でタイマ値を設定することをお勧めします。 1 Administrators グループのメンバーとしてログオンします。
	-
	- 2 「コントロールパネル」ウィンドウの「電源オプション」アイコンをダブルクリックしま す。

「電源オプションのプロパティ」ダイアログボックスが表示されます。

3 「電源設定」タブの「システムスタンバイ」を「20 分後」以上に設定します。

### $P$  POINT

▶ 設定値が 20 分より短いと、本パソコンがレジュームしてしまうことがあります。20 分 以上の値に設定してください。

# 休止状態

休止状態にするには、「電源オプションのプロパティ」ダイアログボックスでの設定が必要で  $\uparrow$  ( $\cdot$  [P.42](#page-41-0)).

## 休止状態(作業を一時停止する)

休止状態には、次の方法があります。

### ■「Windows のシャットダウン」ダイアログボックスを使う

- *1* 「スタート」ボタン→「シャットダウン」の順にクリックします。 「Windows のシャットダウン」ダイアログボックスが表示されます。
- *2* 「休止状態」を選択し、「OK」をクリックします。 ハードディスクへの保存状態が画面に表示され、しばらくすると、電源が切れます。

### ■ SUS/RES スイッチを使う

- **1** 状態表示LCDに ∩(ハードディスクアクセス表示)や 門(フロッピーディスクア クセス表示)が表示されていないことを確認します。
- *2* SUS/RES スイッチを押します。 ハードディスクへの保存状態が画面に表示され、しばらくすると、電源が切れます。

### ■ 液晶ディスプレイを閉じる

1 状態表示LCDに n(ハードディスクアクセス表示)や m(フロッピーディスクア クセス表示)が表示されていないことを確認し、液晶ディスプレイを閉じます。 しばらくすると、電源が切れます。

#### $P$  POINT

- ▶ 「電源オプションのプロパティ」ダイアログボックスの「詳細設定」タブで「ポータブ ルコンピュータを閉じたとき」の項目を「なし」に設定すると、液晶ディスプレイを 閉じたときにスタンバイしないように設定できます。ただし、〔MF〕〔MC〕では「な し」に設定した場合でも、本パソコン動作中は液晶ディスプレイを閉じたままにしな いでください。放熱が妨げられ、故障の原因となります。
- ▶ 休止状態になったことを示すピピッという音を確認してください (ボリュームを小さ くしていると聞こえません)。また、ハードデイスクの音が止まったことを確認してく ださい。休止状態にならないまま液晶ディスプレイを閉じると、放熱が妨げられ、故 障の原因になります。
- ▶ 液晶ディスプレイを閉じても休止状態にならない場合、液晶ディスプレイを開いて SUS/RES スイッチを押し、休止状態になったことを確認してから液晶ディスプレイを 閉じてください。

# レジュームする(作業を再開する)

レジュームには、次の方法があります。

### $P$  point

▶ レジュームしないときは、MAIN スイッチが OFF の状態になっていることがあります。 その場合には MAIN スイッチを ON の状態にしてください。ON の状態にすると、保存 された作業状態をハードディスクから呼び出している画面が表示され、しばらくする と中断する前の画面が表示されます。

### ■ SUS/RES スイッチを使う

*1* SUS/RES スイッチを押します。

保存された作業状態をハードディスクから呼び出している画面が表示されます。 しばらくすると、中断する前の画面が表示されます。

### ■ 液晶ディスプレイを開く

液晶ディスプレイが閉じているときに使用します。

#### ■ LAN 着信によるレジューム(Wakeup On LAN)

他のコンピュータから本パソコンにコンピュータ検索などが行われた場合などに、自動的にレ ジュームさせることができます。

- 各 LAN デバイスのプロパティにある「電源の管理」タブで次の項目を設定します( ●▶ [P.74](#page-73-0))。
- このデバイスで、コンピュータのスタンバイ状態を元に戻すことができるようにする
- 電力の節約のために、コンピュータでこのデバイスの電源をオフにできるようにする

#### 留意事項

- ●休止状態では、モデム着信によるレジュームは使用できません。
- ●ネットワーク環境で LAN 着信によるレジューム (Wakeup on LAN) を設定すると、ホスト コンピュータまたは他のコンピュータからのアクセスにより、休止状態のコンピュータが レジュームする可能性があります。次の手順でタイマ値を設定することをお勧めします。
	- 1 Administrators グループのメンバーとしてログオンします。
	- 2 「コントロールパネル」ウィンドウの「電源オプション」アイコンをダブルクリックしま す。

「電源オプションのプロパティ」ダイアログボックスが表示されます。

3 「電源設定」タブの「システム休止状態」を「20 分後」以上に設定します。

## $P$  POINT

- ▶ 設定値が 20 分より短いと、本パソコンがレジュームしてしまうことがあります。20 分 以上の値に設定してください。
- PC カードやプリンタなどの周辺装置を接続した状態で休止状態にすると、レジューム時に 周辺装置の情報が初期化されるため、中断する前の作業状態に戻らないことがあります。

# 省電力の設定

### <span id="page-41-0"></span>「電源オプションのプロパティ」での設定

Windows の「コントロールパネル」ウィンドウの「電源オプション」で、本パソコンの電源を 管理することができます。

### 設定を変更する

#### ■「電源設定」タブ

本パソコンの電源を入れた状態で一定時間使用しなかった場合に、節電機能が働くまでの時間 を設定します。

スタンバイするまでの時間は「ポータブル/ラップトップの電源の設定」の「システムスタン バイ」で設定してください。

「休止状態」タブで休止状態を使うように選択した場合、休止状態までの時間は「システム休 止状態」で設定してください。

#### ■「アラーム」タブ

バッテリの残量が少なくなったときに Windows が出す警告に関する設定をします。

### $P$  POINT

#### ▶ 「雷源レベルが次に達したらバッテリ切れアラームで知らせる」をクリックして □ に しないでください。バッテリが切れた状態で電源が切断されるため、作成中のデータ が保存されません。また、パソコン本体が故障する原因となります。

#### ■「詳細」タブ

SUS/RES スイッチを押したときや液晶ディスプレイを閉じたときの、パソコン本体の動作状 態を設定します(ご購入時には、Administrator でログインした場合、スタンバイするように設 定されています)。

次のように設定できます。

- SUS/RES スイッチを押したときの状態:「コンピュータの電源ボタンを押したとき」
- 液晶ディスプレイを閉じたときの状態:「ポータブルコンピュータを閉じたとき」
- スタンバイから復帰するときにパスワードの入力を求めるメッセージを表示させる:「スタ ンバイ状態から回復するときにパスワードの入力を求める」

## 重 要

▶ [MF] [MC]で「ポータブルコンピュータを閉じたとき」の設定で移行したい状態に 「なし」を選択した場合、本パソコンの動作中に液晶ディスプレイを閉じないでくださ い。放熱が妨げられ、本パソコンが故障する原因となります。

#### ■「休止状態」タブ

本パソコンを一時停止するときに、メモリ内のデータなどの保存先をハードディスクに変更す るかどうかを設定します。

「休止状態」タブの「休止状態をサポートする」をクリックして にする(ご購入時にはチェッ クされています)と、「詳細」タブの「電源ボタン」の各項目で「休止状態」が選択できるよ うになります。

### ■「Intel(R) SpeedStep(TM) テクノロジ」タブ

### (〔NA〕〔MR〕、FMV-6700NU8/L、FMV-6600MF8/X のみ)

本パソコンをバッテリで使っているとき、CPU クロックの周波数を落とすとともに、CPU 動 作電圧を落とすことで節電するかどうかを設定します。

本パソコンを AC アダプタで使っているときと、バッテリで使っているときで別々に設定でき ます。

「バッテリに合わせたパフォーマンス」に設定した場合、消費電力が小さくなるので、バッテ リ稼動時間が長くなります。

# 重 要

- ▶ タスクバーの ※ (バッテリでお使いの場合は → ) をダブルクリックしても設定画面 (「Intel(R) SpeedStep(TM) テクノロジ」ダイアログボックス)が表示されます。 「Intel(R) SpeedStep(TM) テクノロジ」ダイアログボックスと「電源オプションのプロ パティ」ダイアログボックスは、同時に表示しないでください。
- ▶ BIOS セットアップの 「Intel(R) SpeedStep(TM) テクノロジ」( " ▶ 『ハードウェアガイ ド』参照)の項目でも設定を変更できます。Intel SpeedStep の設定を変更すると、 BIOS セットアップの設定も変更されます。

### ■「BATTERYAID(2/2)」タブ

画面(液晶ディスプレイ)の明るさを変更したり、CPU クロックを瞬間的に停止させること で節電するかどうかを設定します。

「画面の明るさ」は、本パソコンを AC アダプタで使っているときとバッテリで使っていると きで、別々に設定できます。

- ●【Fn】を押しながら、【F6】または【F7】を押しても、画面の明るさを調整できます。
- 電源に接続時の「CPU クロック」と「ハードディスク回転開始時の電力抑制」の項目は設 定できません。

## 重 要

▶ ご購入時には AC アダプタで使っているときに画面が明るく、バッテリで使っていると きは画面が暗くなるように設定されています。ご使用の環境に合わせて BATTERYAID で明るさを変更してください。

# 5 ワイヤレスリンク

ワイヤレスリンクとは、本パソコンの赤外線通信ポート(IrDA インターフェース) を使用して、赤外線通信機能(IrDA インターフェース)を持った他のパソコンと、 ケーブルを接続することなくデータを転送できる機能です。

ワイヤレスリンクを行う場合は、互いのパソコンの赤外線通信ポート(IrDA インターフェー ス)を使用可能に設定し、赤外線通信ポート(IrDA インターフェース)が真正面に向き合う ようにします。距離は 20 ~ 50cm の範囲内での使用をお勧めします。

### 留意事項

- ワイヤレスリンクを使用しているときは、赤外線通信ポート (IrDA インターフェース)に AC アダプタや外部ディスプレイを近づけないでください。誤動作の原因になります。
- 互いのパソコンの距離を離しすぎないでください。
- データ転送中は、互いのパソコンを動かさないでください。データ転送が切断される場合 があります。
- ●次の場合、正常にデータを転送できないことがあります。
	- ワイヤレスマウス添付モデル〔NA〕〔NU〕で、添付のワイヤレスマウスを赤外線通信 ポート(IrDA インターフェース)に向けて操作した場合
	- 互いの赤外線通信ポート(IrDA インターフェース)が、真正面に向き合っていない場合
	- 互いの赤外線通信ポート(IrDA インターフェース)の距離が離れすぎていたり、間に遮 断物がある場合
	- テレビ、ラジオなどのリモコンや、ワイヤレス・ヘッドホンなどが近くで動作している 場合
	- 直射日光や、蛍光灯・白熱灯などの強い光が赤外線通信ポート(IrDA インターフェー ス)に当たっている場合
	- 赤外線通信ポート (IrDA インターフェース)が汚れている場合

# 第 3 章

3

# リカバリとインストール

本パソコンをご購入時の状態に戻す「リカバリ」 とソフトウェアの「インストール」について説 明しています。

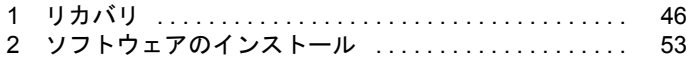

# <span id="page-45-0"></span>1 リカバリ

Windows が起動しないなどの問題が発生した場合、またはハードディスクの領域を 変更したい場合は、リカバリを行います。

# リカバリの概要

リカバリとは、「リカバリ CD-ROM」と「リカバリ起動ディスク」(ポータブル CD-ROM ドラ イブをお使いの場合)を使用して、OS、ドライバなどのプレインストールソフトウェアをご 購入時の状態(「[プレインストール仕様」](#page-15-0)( [P.16](#page-15-0)))に戻す操作です。

### 留意事項

- リカバリやハードディスクの領域の変更を行うと、Cドライブのファイルはすべて削除され ます。必要に応じて事前にバックアップを行ってください。
- リカバリを行うと、CドライブはFAT32に設定されます。CドライブをNTFSに変換していた 場合は、リカバリ後再度 NTFS に変換してください ( · ▶ [P.72](#page-71-0))。
- 周辺機器を取り付けている場合は、それらをいったん取り外し、ご購入時の状態に戻して ください。
- リカバリを終えてセットアップが終了するまで、LAN ケーブルを接続しないでください。 LAN ケーブルを接続してセットアップを行うと、エラーメッセージが表示されることがあ ります。
- ポータブルCD-ROMドライブをお使いの場合は、「ポータブルCD-ROM[ドライブを使用する](#page-14-0) ための設定 [NA] [NU] [MR] [MF]」 (●▶[P.15](#page-14-0)) を行ってください。
- カスタムメイドオプションのアプリケーションはリカバリされません。
- ●「ご購入時の状態に戻す(推奨)」以外を選択してリカバリを行った場合、リカバリしたあ と、必ず D ドライブをフォーマットしてください。また、リカバリ前に必要なデータを必 ずバックアップしてください。

# 重 要

- ▶ [NU] [MR] [MF] [MC] で FDD ユニット (USB) をお使いの場合には、リカバリを 行う前に、BIOS の設定を変更してください( 『ハードウェアガイド』参照)。
	- 「メイン」メニュー内 フロッピーディスク A:使用しない
	- 「詳細」メニュー内 その他の内蔵デバイス設定 - フロッピーディスクコントローラ:使用しない USB 設定 - USB フロッピーディスク:使用する

なお、すべての作業を終えたら、必ず BIOS の設定を変更してください。

- 「メイン」メニュー内 フロッピーディスク A:144/1.2 MB 3.5" • 「詳細」メニュー内 その他の内蔵デバイス設定 - フロッピーディスクコントローラ:使用する USB 設定
	- USB フロッピーディスク:使用しない

### リカバリの手順

リカバリは次の手順で行います。

- *1* 「リカバリ CD-ROM 起動ディスク」のコピー(…▶[P.13](#page-12-0))または作成(ポータ **ブル CD-ROM ドライブをお使いの場合) ( ▶ [P.15](#page-14-1))**
- **2** リカバリ方法 (…▶ [P.48](#page-47-0))
- **3** モデムドライバのインストール(モデム搭載モデル)(…▶ [P.53](#page-52-1))
- *4* ディスプレイドライバとタッチパネルドライバのインストール(〔MC〕タッチ **パネルモデル) ( → [P.53](#page-52-2))**

## リカバリ終了後

リカバリ後、必要に応じてソフトウェアをアンインストールしてください( ●▶ [P.22](#page-21-0))。 また、必要に応じて添付アプリケーションやカスタムメイドのアプリケーションをインストー ルしてください ( · ▶ [P.57](#page-56-0))。

# <span id="page-47-0"></span>リカバリ方法

本パソコンをご購入時の状態に戻す「リカバリ」の手順を説明します。 次のものを用意してください。

- ●「リカバリ CD-ROM 1/3 2/3」
- コピーまたは作成した「リカバリ CD-ROM 起動ディスク」(ポータブル CD-ROM ドライブを お使いの場合) ( ▶ [P.13](#page-12-0)、[P.15](#page-14-1))

# $P$  POINT

- ▶ リカバリを行うと、C ドライブのファイルはすべて削除されます。ご注意ください。
- ▶ リカバリを行う場合は、必ず AC アダプタを接続してください。
- <span id="page-47-1"></span>*1* ポータブルCD-ROMドライブをお使いの場合は、本パソコンにCD-ROMドライ ブを接続します。
- *2* AC アダプタを接続し、本パソコンの電源を入れます。

### *3* BIOS の設定をご購入時の設定に戻します。

ご購入時の設定に戻すには、BIOS セットアップ( ·▶『ハードウェアガイド』参照)の 設定を標準設定値に戻し、次の設定を行ってください。

- 「メイン」メニュー内 フロッピーディスク A (フロッピーディスクを使用する場合):1.44/1.2MB 3.5" (〔MR〕〔MF〕〔MC〕で FDD ユニット(USB)を使用する場合):使用しない (スーパーディスクドライブを使用する場合):使用しない • 「詳細」メニュー内 プラグアンドプレイ対応 OS:いいえ キーボード/マウス設定 ・ ホットプラグ:使用しない (〔NA〕〔NU〕の内蔵ポインティングデバイス非搭載モデル)
	- ・ 内蔵ポインティングデバイス:常に使用する (〔NA〕〔NU〕のワイヤレスマウス添付モデル)
	- ・ ワイヤレスマウス:使用する (〔NA〕〔NU〕のワイヤレスマウス添付モデル)

その他の内蔵デバイス設定

・ フロッピーディスクコントローラ (フロッピーディスクを使用する場合):使用する (〔MR〕〔MF〕〔MC〕で FDD ユニット(USB)を使用する場合):使用しない (スーパーディスクドライブを使用する場合):使用しない

USB 設定

・ USB フロッピーディスク:使用する (〔MR〕〔MF〕〔MC〕で FDD ユニット(USB)を使用する場合) • 「省電力」メニュー内

省電力モード:使用しない

BIOS セットアップの設定をご購入時と異なる設定に変更していると、リカバリ時にエ ラーメッセージが表示されることがあります。

- *4* 次の操作を行います。
	- 内蔵 CD-ROM ドライブをお使いの場合 「リカバリ CD-ROM 1/3」をセットします。
	- ポータブル CD-ROM ドライブをお使いの場合 「リカバリ CD-ROM 1/3」と「リカバリ CD-ROM 起動ディスク」をセットします。
- *5* 本パソコンを再起動します。
- *6* 次の操作を行います。
	- 内蔵 CD-ROM ドライブをお使いの場合 「FUJITSU」ロゴの下に文字が表示されたら、すぐに【F12】キーを押し続けます。 「起動メニュー」または「Boot Menu」が表示されます。 「起動メニュー」または「Boot Menu」が表示されない場合は、【Ctrl】+【Alt】+【Delete】 キーを押して本パソコンを再起動してください。
	- ポータブル CD-ROM ドライブをお使いの場合 [手順](#page-48-0) 8 へ進みます。
- *7* CD-ROM ドライブを選択し、【Enter】キーを押します。 「リカバリ CD-ROM」画面が表示されます。
- <span id="page-48-0"></span>*8* 【Page Up】【Page Down】キー(〔MR〕〔MF〕〔MC〕は【Fn】+【↑】【↓】キー) で説明をスクロールして内容を確認し、【Y】キーを押します。
- *9* 「ご購入時の状態に戻す(推奨)」が反転表示されていることを確認して【Enter】 キーを押します。 確認の画面が表示されます。

### $\varphi$  point

▶ ハードディスクの領域を設定し直してリカバリしたい場合は、「領域を設定したあと、 ご購入時の状態に戻す」を選択してください。画面を見ながら区画を任意に設定し、リ **カバリできます ( ● [P.51](#page-50-0))。** 

## *10* 【Y】キーを押します。

しばらくすると「NORTON Ghost™」の画面が表示され、ファイルのコピーが始まりま す。「Insert next media and press enter to continue...」と表示されたら、「リカバリ CD-ROM 2/3」をセットし、しばらくしてから【Enter】キーを押します。 リカバリが終了すると「復元作業が正常に終了しました。」と表示されます。

- <span id="page-49-1"></span>*11* 次の操作を行います。
	- 内蔵 CD-ROM ドライブをお使いの場合 CD-ROM を取り出してから、電源を切ります。
	- ポータブル CD-ROM ドライブをお使いの場合 フロッピーディスクと CD-ROM を取り出してから、電源を切ります。
- *12* 周辺機器が取り付けられている場合は、すべて取り外します(カスタムメイド オプションを除く)。

### 重 要

- ▶ [NU] [MR] [MF] [MC] で FDD ユニット (USB) をお使いの場合
	- 1 FDD ユニット(USB)が取り外されているのを確認し、本パソコンの電源を入れ ます。
	- 2「FUJITSU」ロゴの下に文字が表示されたら、すぐに【F2】キーを押し続けます。 BIOS セットアップ画面が表示されます。

BIOS セットアップメニューに入れなかった場合は、再度【Ctrl】+【Alt】+【Delete】 キーを押して本パソコンを再起動し、「FUJITSU」ロゴの下に文字が表示されたら、 【F2】キーを押し続けます。

- 3 BIOS セットアップ画面に入ったら、次のように設定します(●▶『ハードウェア ガイド』参照)。
- 「メイン」メニュー内 フロッピーディスク A:1.44/1.2MB 3.5 - 「詳細」メニュー内 その他の内蔵デバイス設定 フロッピーディスクコントローラ:使用する USB 設定 USB フロッピーディスク:使用しない 4【F10】キーを押し、【Enter】キーを押します。 本パソコンが再起動します。
- 5 [手順](#page-49-0) 13 に進みます。
- <span id="page-49-0"></span>**13** 以降、第1章を参照して操作してください(…▶ [P.8](#page-7-0))。

### $P$  POINT

- ▶ Windows セットアップ後は、お使いのモデルに応じて次のドライバをインストールし てください( [P.53](#page-52-3))。
	- モデム搭載モデル :モデムドライバ
	- 〔MC〕タッチパネルモデル :タッチパネルドライバ

# <span id="page-50-0"></span>ハードディスクの領域を設定する

画面で確認しながら、1 つのハードディスクを 1 個または 2 個の領域に設定できます。指定で きる容量は 100MB 単位になります。

### $\varphi$  point

- ▶ ハードディスクの領域の設定を行うと、C ドライブのファイルはすべて削除されます。 ご注意ください。
- *1* 「リカバリ CD-ROM」を起動し、リカバリメニューを表示します。 表示方法については、「[リカバリ方法」](#page-47-0)( ▶ [P.48](#page-47-0))[の手順](#page-47-1) 1 ~ [8](#page-48-0) をご覧ください。
- *2* 「領域を設定したあと、ご購入時の状態に戻す」を選択し、【Enter】キーを押 します。 領域の設定方法により、ここからの操作は異なります。
- *3* 領域の設定方法により、次の操作のどちらかを行ってください。

# 重 要

- ▶ 領域を変更すると、ハードディスク内のすべてのデータが失われます。
- 任意の領域を設定する →▶ [手順](#page-50-1)4へ
- ご購入時の領域の状態に戻す …▶ [手順](#page-50-2)5へ
- <span id="page-50-1"></span>*4* 「領域を任意に設定して戻す」を選択し、【Enter】キーを押します。 【←】【→】キーを押すと、100MB 単位で、領域を設定することができます。 ハードディスク全体を C ドライブとして設定する場合は、【P】キーを押し、「ハードディ スクを 1 つの区画として設定する」にチェックマークをつけます。 領域を設定したら、【Enter】キーを押し[、手順](#page-50-3) 6 へ進みます。
- <span id="page-50-2"></span>*5* 「領域をご購入時の状態にして戻す」を選択し、【Enter】キーを押します。
- <span id="page-50-3"></span>*6* 【Y】キーを押します。

領域の設定が行われ、再起動メッセージが表示されます。

*7* 【Enter】キーを押します。 本パソコンが再起動します。 ポータブル CD-ROM ドライブをお使いの場合は、C ドライブをフォーマットしたあと、 ファイルのコピーが始まります。 [手順](#page-51-0) 10 へ進んでください。

- *8* 内蔵 CD-ROM ドライブをお使いの場合は、「FUJITSU」ロゴの下に文字が表示 されたら、すぐに【F12】キーを押し続けます。 「起動メニュー」が表示されます。 「起動メニュー」が表示されない場合は、【Ctrl】+【Alt】+【Delete】キーを押して本パ ソコンを再起動してください。
- *9* CD-ROM ドライブを選択し、【Enter】キーを押します。 C ドライブをフォーマットしたあと、ファイルのコピーが始まります。
- <span id="page-51-0"></span>**10** 「Insert next media and press enter to continue...」と表示されたら、「リカバリ CD-ROM 2/3」をセットし、しばらくしてから【Enter】キーを押します。 ファイルのコピーが終了すると、「復元作業が正常に終了しました。」と表示されます。
- 11 このあとは、「[リカバリ方法」](#page-47-0)の[手順](#page-49-1) 11 ( ▶ [P.50](#page-49-1)) へ進んでください。

# $P$  POINT

- ▶ Windows セットアップ後は、お使いのモデルに応じて次のドライバをインストールし てください( [P.53](#page-52-3))。
	- モデム搭載モデル :モデムドライバ
	- 〔MC〕タッチパネルモデル :タッチパネルドライバ

# <span id="page-52-0"></span>2 ソフトウェアのインストール

一部のドライバおよびアプリケーションのインストール方法を説明します。

# 重 要

▶ 添付の「ドライバーズ CD」には、機種によっては使用できないソフトウェアも含まれ ています。本書を参照し、正しいソフトウェアを使用してください。誤ったソフトウェ アをインストールした場合、本パソコンが正しく動作しなくなり、リカバリが必要と なることがあります。

なお、「ドライバーズ CD」の Indexcd.htm もご覧ください。

# <span id="page-52-4"></span><span id="page-52-3"></span>ドライバのインストール

# 重 要

▶ すでにインストールされているドライバについては、特に問題がない限りインストー ルしないでください。

ドライバのインストールは、それぞれのドライバのインストール手順をご覧ください。 インストール手順は「ドライバーズ CD」内の次の表の場所にあります。

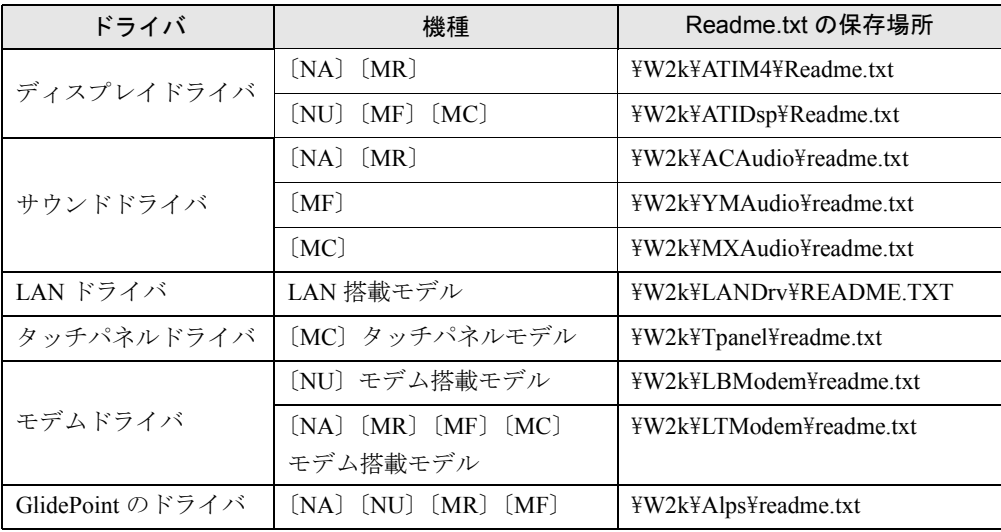

<span id="page-52-2"></span><span id="page-52-1"></span>この表以外のドライバについては、「ドライバーズ CD」内の「Indexcd.htm」で該当するドラ イバのフォルダ名称を確認し、フォルダ内の Readme.txt をご覧ください。 なお、〔NU〕のサウンドドライバのインストール手順については、「こんなときには」

( · ▶ [P.64](#page-63-0)) をご覧ください。

# プレインストールソフトのインストール

ここでは、ご購入時にインストールされているソフトウェアのインストール方法について記述 しています。アンインストールしたソフトウェアを再度インストールする場合のみ、次の方法 でインストールしてください。

## $P$  POINT

▶ カスタムメイドオプションのアプリケーションをインストールする方法は、各アプリ ケーションのマニュアルをご覧ください。

### Windows2000 Service Pack1 のインストール

- *1* Administrators グループのメンバーとしてログオンします。
- *2* 「スタート」ボタン→「ファイル名を指定して実行」の順にクリックします。
- *3* 「名前」に次のように入力し、「OK」をクリックします。 C:¥support¥sp¥sp1network.exe
- *4* 「使用許諾」を読み、「同意します」をクリックし、「次へ」をクリックします。

このあとは、メッセージに従ってインストールを完了してください。

# $P$  POINT

▶ Windows2000 のバージョン情報は、次の手順で見ることができます。 1「マイコンピュータ」アイコンをダブルクリックします。 2「ヘルプ」メニュー→「バージョン情報」の順にクリックします。

### BATTERYAID のインストール

- *1* 「ドライバーズ CD」をセットします。
- *2* 「スタート」ボタン→「ファイル名を指定して実行」の順にクリックします。
- *3* 「名前」に次のように入力し、「OK」をクリックします。 [CD-ROMドライブ]:\w2k\pattery\batteryaid\setup.exe

### *4* 「次へ」をクリックします。

このあとは、メッセージに従って操作します。

Intel SpeedStep のインストール(〔NA〕〔MR〕、FMV-6700NU8/L、 FMV-6600MF8/X)

- *1* 「リカバリ CD-ROM 1/3」をセットします。
- *2* 「スタート」ボタン→「ファイル名を指定して実行」の順にクリックします。
- *3* 「名前」に次のように入力し、「OK」をクリックします。 [CD-ROMドライブ]:¥sstep¥setup.exe 「ようこそ」ダイアログボックスが表示されます。
- *4* 「次へ」をクリックします。 「製品ライセンス契約」ダイアログボックスが表示されます。
- *5* 「はい」をクリックします。 「セットアップの完了」ダイアログボックスが表示されます。
- *6* 「はい、直ちにコンピュータを再起動します。」をクリックし、「完了」をクリッ クします。

### Windows 環境調査ツール(FM Advisor)のインストール

- *1* Administrators グループのメンバーとしてログオンします。
- *2* 「ドライバーズ CD」をセットします。
- *3* 「スタート」ボタン→「ファイル名を指定して実行」の順にクリックします。
- *4* 「名前」に次のように入力し、「OK」をクリックします。 [CD-ROMドライブ]:\w2k\fmadv\advisor\setup.exe

このあとは、メッセージに従って操作します。

### Acrobat Reader のインストール

- *1* 「ドライバーズ CD」をセットします。
- *2* 「スタート」ボタン→「ファイル名を指定して実行」の順にクリックします。
- *3* 「名前」に次のように入力し、「OK」をクリックします。  $[CD-ROM F \ni I \nabla]$ : \w2k\ac\acrobat\ar405 jpn.exe
- *4* 「次へ」を 2 回クリックします。
- *5* 「情報」で「OK」をクリックします。
- *6* 本パソコンを再起動します。

# FMV 診断のインストール

- *1* Administrators グループのメンバーとしてログオンします。
- *2* 「ドライバーズ CD」をセットします。
- *3* 「スタート」ボタン→「ファイル名を指定して実行」の順にクリックします。
- *4* 「名前」に次のように入力し、「OK」をクリックします。 「CD-ROMドライブ]:\w2k\fmvdiag\fmv503b\disk1\setup.exe

このあとは、メッセージに従って操作します。

## $P$  POINT

▶ インストール後、「スタート」メニューに「FMV 診断」が登録されない場合がありま す。この場合は、「C:\Fjuty\Fmvdiag\Fmvdiag.exe」を直接起動するか、ショートカッ トを作成してください。

# Encryption Pack のインストール

- *1* Administrators グループのメンバーとしてログオンします。
- *2* 「リカバリ CD-ROM 3/3」をセットします。
- *3* 「スタート」ボタン→「ファイル名を指定して実行」の順にクリックします。
- *4* 「名前」に次のように入力し、「OK」をクリックします。 [CD-ROMドライブ]:\encrpack\encpack.exe

このあとは、メッセージに従って操作してください。

# <span id="page-56-0"></span>添付ソフトのインストール

# セキュリティボタンのインストール〔NA〕〔MR〕〔MF〕〔MC〕

- *1* Administrators グループのメンバーとしてログオンします。
- *2* 「ドライバーズ CD」をセットします。
- *3* 「スタート」ボタン→「ファイル名を指定して実行」の順にクリックします。
- *4* 「名前」に次のように入力し、「OK」をクリックします。 [CD-ROMドライブ]:\w2k\sec\user\setup.exe

### $P$  POINT

▶ 管理者用のセキュリティボタンをインストールする場合は、次のように入力してくだ さい。

[CD-ROM ドライブ]:\w2k\sec\supervisor\setups.exe

このあとは、メッセージに従って操作します。 使い方については『セキュリティボタン取扱説明書』をご覧ください。

### ワンタッチボタン設定のインストール〔NA〕〔MR〕〔MF〕〔MC〕

- *1* Administrators グループのメンバーとしてログオンします。
- *2* 「ドライバーズ CD」をセットします。
- *3* 「スタート」ボタン→「ファイル名を指定して実行」の順にクリックします。
- *4* 「名前」に次のように入力し、「OK」をクリックします。 [CD-ROMドライブ]:\w2k\prouch\setup.exe

このあとは、メッセージに従って操作します。 使い方についてはヘルプをご覧ください。あわせて留意事項( ●▶[P.76](#page-75-0)) もご覧ください。

#### $P$  POINT

▶ ワンタッチボタンは、OS 起動中のみ使用できます。

# VirusScan のインストール

- *1* Administrators グループのメンバーとしてログオンします。
- *2* 「ドライバーズ CD」をセットします。
- *3* 「スタート」ボタン→「ファイル名を指定して実行」の順にクリックします。
- *4* 「名前」に次のように入力し、「OK」をクリックします。 [CD-ROMドライブ]:\w2k\vsnt\setup.exe

インストールが始まります。次の POINT を参照し、メッセージに従って操作してください。

## $P$ POINT

▶ 「サービスアカウント情報」ダイアログボックスでは、Administrators グループの「ユー ザー名」とその「パスワード」を入力してください。

# FM モバイルスイッチャーのインストール

- *1* 「ドライバーズ CD」をセットします。
- *2* 「スタート」ボタン→「ファイル名を指定して実行」の順にクリックします。
- *3* 「名前」に次のように入力し、「OK」をクリックします。 「CD-ROMドライブ]:\w2k\mobswch\setup.exe

このあとは、メッセージに従って操作します。

### FMKEEPER のインストール

インストール手順については、「ドライバーズ CD」内の「\Update\Etc\Fmkeeper\Readme.txt」を ご覧ください。

# 重 要

- ▶ Portables Suite をお使いになる場合 NoteDockと併用するとFMKEEPER上でマルチベイユニットの情報が正しく表示され ません。FMKEEPER をお使いになる場合はホットスワップ機能およびウォームスワッ プ機能を次の操作を行い、無効に設定してください。
	- 1 タスクバーの「NoteDock」アイコンを右クリックし「開く」をクリックします。
	- 2「ベイ設定」をクリックし「ベイデバイスのホットスワップ機能(H)を有効にし ます」のチェックボックスをクリックしてチェックを外します。
	- 3 本パソコンを再起動します。

### 円メールマスターのインストール

- 「ドライバーズ CD」をセットします。
- 「スタート」ボタン→「ファイル名を指定して実行」の順にクリックします。
- 「名前」に次のように入力し、「OK」をクリックします。  $[CD-ROM F \ni I \nabla]$ : \w2k\10mail\10mail\setup.exe

このあとは、メッセージに従って操作します。

# FM-Menu のインストール

- Administrators グループのメンバーとしてログオンします。
- 「ドライバーズ CD」をセットします。
- 「スタート」ボタン→「ファイル名を指定して実行」の順にクリックします。
- 「名前」に次のように入力し、「OK」をクリックします。 「CD-ROMドライブ]:\w2k\fmmenu\setup.exe

このあとは、メッセージに従って操作します。

### <span id="page-58-0"></span>光磁気ディスク・ユーティリティのインストール

- Administrators グループのメンバーとしてログオンします。
- 「ドライバーズ CD」をセットします。
- 「スタート」ボタン→「ファイル名を指定して実行」の順にクリックします。
- 「名前」に次のように入力し、「OK」をクリックします。 [CD-ROMドライブ]:\w2k\moformat\moformat.msi

このあとは、メッセージに従って操作します。

### はじめよう!インターネット(@nifty)のインストール

- 「ドライバーズ CD」をセットします。
- 「スタート」ボタン→「ファイル名を指定して実行」の順にクリックします。
- 「名前」に次のように入力し、「OK」をクリックします。 [CD-ROMドライブ]:\w2k\niftysgn\niftysgn\setup.exe

このあとは、メッセージに従って操作します。

# NIFTY MANAGER のインストール

- *1* Administrators グループのメンバーとしてログオンします。
- *2* 「ドライバーズ CD」をセットします。
- *3* 「スタート」ボタン→「ファイル名を指定して実行」の順にクリックします。
- *4* 「名前」に次のように入力し、「OK」をクリックします。 [CD-ROMドライブ]:\w2k\nifty\niftynim\setup.exe

インストールが始まります。次の POINT を参照し、メッセージに従って操作してください。

# $P$  POINT

▶ 「NIFTY MANAGER for Windows3.1 をインストール済みの場合その ID、アクセスポイン ト等を引き継ぐことが可能です。」と表示されたら、「いいえ」をクリックしてください。

# 第 4 章

4

# 困ったときに

おかしいなと思ったときや、わからないことが あったときの対処方法について説明していま す。

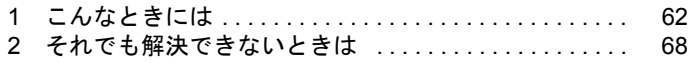

# <span id="page-61-0"></span>1 こんなときには

ここでは、Windows の使用時に直面する問題について、Q&A 形式でまとめています。 また、トラブルが発生したときや困ったときの参照先を説明しています。

# トラブル発生時の参照先

### Windows に関して

添付の Windows のマニュアルか、「スタート」メニューに登録されているオンラインヘルプを ご覧ください。

## ハードウェアに関して

『ハードウェアガイド』をご覧ください。

# トラブルシューティング

- **Q** プログラムが動かなくなってしまった
- $\blacksquare$  1  $[Ctrl] + [Alt] + [Delete]$  キーを押します。 「Windows のセキュリティ」ウィンドウが表示されます。
	- 2 「タスクマネージャ」をクリックします。 「Windows タスクマネージャ」ダイアログボックスが表示されます。
	- 3 動かなくなったプログラムを選択し、「タスクの終了」をクリックします。 プログラムが強制終了されます。
	- 4 「Windows タスクマネージャ」ダイアログボックスを閉じます。

## $\varphi$  point

- ▶ プログラムを強制終了した場合、プログラムでの作業内容を保存することはできません。
- ▶ プログラムを強制終了した場合は、次の手順でディスクをチェックすることをお勧め します。
	- 1 実行中のプログラムをすべて終了します。
	- 2「マイコンピュータ」アイコンをダブルクリックします。
	- 3 プログラムをインストールしてあるディスクを右クリックし、「プロパティ」をク リックします。
	- 4「ツール」タブをクリックし、「エラーチェック」の「チェックする」をクリックします。
	- 5「チェックディスクのオプション」内の項目をチェックし、「開始」をクリックします。 「ファイルシステムエラーを自動的に修復する」をチェックし、C ドライブを検査 する場合は、「次回のシステム再起動時に、このディスクの検査をスケジュールし ますか?」と表示されます。「はい」をクリックすると、次回 Windows 起動時にエ ラーのチェックが行われます。それ以外の場合は、ディスクのチェックが開始され ます。終了すると「ディスクの検査が完了しました。」と表示されます。
	- 6「OK」をクリックします。
- Q ポインティングデバイスが使えないため、Windows を終了できない
- A キーボードを使って Windows を終了できます。
	- 1 【Windows】キーまたは【Ctrl】+【Esc】キーを押します。 「スタート」メニューが表示されます。
	- 2【↑】【↓】キーで「シャットダウン」を選択し、【Enter】キーを押します。 「Windows のシャットダウン」ダイアログボックスが表示されます。
	- 3 【↑】【↓】キーで「シャットダウン」を選択し、【Enter】キーを押します。 Windows が終了します。

ポインティングデバイスが故障している場合は、弊社パーソナルエコーセンターまた はご購入元に連絡してください。

- Q ディスプレイドライバ、サウンドドライバ、LAN ドライバ、およびタッチパネルドラ イバ(MC) タッチパネルモデル)が正しく動作しない
- A1 Windows が起動されないときは、Safe モードで起動してから、ドライバをインストー ルしてください。

手順は次のとおりです。

- 1 本パソコンの電源を入れます。
- 2 「Windows を起動しています ...」と表示されたら、【F8】キーを押します。 「Windows 2000 拡張オプションメニュー」が表示されます。
- 3 「セーフモード」を選択し、【Enter】キーを押します。
- 4 オペレーティングシステムを選択し、【Enter】キーを押します。
- 5 Administrators グループのメンバーとしてログオンします。 「Windows はセーフモードで実行されています。」と表示されます。
- 6 「OK」をクリックします。
- A2 各ドライバをインストールし直す必要があります。

お使いの機種に対応する各ドライバは、[「デバイス一覧」](#page-18-0)( ●▶[P.19](#page-18-0))でご確認くださ い。インストール方法については、[「ドライバのインストール](#page-52-4)」(●▶[P.53](#page-52-4))で該当する ドライバのフォルダ名称を確認し、フォルダ内の Readme.txt をご覧ください。

- <span id="page-63-0"></span>A3 〔NU〕のサウンドドライバのインストール手順は次のとおりです。
	- 1 Administrators グループのメンバーとしてログオンします。
	- 2 「マイコンピュータ」アイコンを右クリックし、「プロパティ」をクリックします。 「システムのプロパティ」ダイアログボックスが表示されます。
	- 3 「ハードウェア」タブをクリックし、「デバイスマネージャ」をクリックします。
	- 4 「サウンド、ビデオ、およびゲームコントローラ」の「YAMAHA Legacy DS1 WDM Driver」を選択します。
	- 5 「操作」メニュー→「削除」の順にクリックします。 「デバイスの削除の確認」ダイアログボックスが表示されます。
	- 6 「OK」をクリックします。
	- 7 「YAMAHA Native DS1 WDM Driver」を選択します。
	- 8 「操作」メニュー→「削除」の順にクリックします。 「デバイスの削除の確認」ダイアログボックスが表示されます。
	- 9 「OK」をクリックします。
	- 10「デバイスマネージャ」ダイアログボックスを閉じます。
	- 11「システムのプロパティ」ダイアログボックスで「OK」クリックします。
	- 12本パソコンを再起動します。
	- 13 Administrators グループでログオンします。
		- しばらくすると「新しいハードウェアが見つかりました」と表示され、自動的にド ライバがインストールされます。

### Q PC カードが使えない

A1 PC カードのドライバはインストールされていますか?

Windows2000 にあらかじめ登録されていない PC カードの場合は、PC カードに添付さ れているドライバ(Windows2000 対応のもの)をインストールする必要があります。PC カードに添付のマニュアルをご覧ください。

### A2 IRQ リソースは足りていますか?

IRQ リソースが不足する場合があります。次の操作を行ってください。

- 1 Administrators グループのメンバーとしてログオンします。
- 2 「マイコンピュータ」アイコンを右クリックし、「プロパティ」をクリックします。 「システムのプロパティ」ダイアログボックスが表示されます。
- 3 「ハードウェア」タブをクリックし、「デバイスマネージャ」をクリックします。 「デバイスマネージャ」ウィンドウが表示されます。
- 4 お使いにならないデバイス(プリンタなら「ポート(COM と LPT)」など)をダブ ルクリックします。
- 5 お使いにならないデバイス名 (プリンタなら「プリンタポート (LPT1)」)を右クリッ クし、「プロパティ」をクリックします。
- 6 「全般」タブの「デバイスの使用状況」を「このデバイスを使わない(無効)」に設 定します。
- 7 「OK」をクリックします。
- 8 すべてのダイアログボックスを閉じます。

#### ■ アプリケーションのインストールが正常に行われない

A ウイルス検索ソフトを起動している場合、その影響が考えられます。 ウイルス検索ソフトを終了させ、アプリケーションのインストールができるか試して ください。 ウイルス検索ソフトを終了させてもインストールが正常に行われないときは、各アプ リケーションのサポート窓口にお問い合わせください。

- Q オンラインヘルプやエラーメッセージの対処方法を参照しても原因がわからない
- A 本パソコンでは、次のパソコン診断アプリケーションを用意しています。

**A1** Windows 環境調査ツール (FM Advisor)

FM Advisor の使用方法は、次のとおりです。

1 「スタート」ボタン→「プログラム」→「FM Advisor」→「FM Advisor」の順にク リックします。

調査結果が表示されます。

A2 FMV 診断

FMV 診断の使用方法は次のとおりです。

1 「スタート」ボタン→「FMV 診断」の順にクリックします。 このあとはメッセージに従って操作してください。

### $P$  POINT

- ▶ 起動中のアプリケーションや常駐プログラムはすべて終了してください。
- ▶ スクリーンセーバーは「なし」に設定してください。
- ▶ フロッピーディスクドライブを診断する場合は、フォーマット済みのフロッピーディ スクをセットしてください。
- ▶ CD-ROM ドライブを診断する場合は、お手持ちの CD-ROM をセットしてください。
- 光磁気ディスクを使用したい
- A PC カード(SCSI)接続の光磁気ディスクドライブを使用できます。
- 光磁気ディスクドライブをスーパーフロッピー形式で使用したい

A 光磁気ディスクドライブの設定は必要ありません。光磁気ディスクをスーパーフロッ ピー形式でフォーマットするには、本パソコンに添付の「光磁気ディスク・ユーティリ ティ」をインストールしてください( ·▶ [P.59](#page-58-0))。 なお、光磁気ディスク・ユーティリティの使用方法については、「ドライバーズ CD」の 「\W2k\Moformat\Readme.txt」をご覧ください。

- Q キーボードの NumLock がオンの状態で、Windows を起動したい
- A Windows 上で【NumLock】キーを押し、NumLock をオンにします。次回起動時からは、 NumLock がオンの状態で Windows が起動されます。
- Q Windows95 や MS-DOS のように、パソコン同士をシリアルケーブルで接続してデータ をやりとりしたい
- A RAS(Remote Access Service)の機能を使うことによって、シリアルケーブル接続で データをやりとりできます。
	- 1 Administrators グループのメンバーとしてログオンします。
	- 2 「コントロールパネル」ウィンドウの「電話とモデムのオプション」アイコンをダブ ルクリックします。
	- 3 所在地情報を入力するダイアログボックスが表示された場合は、所在地の設定を行い 「OK」をクリックします。

「電話とモデムのオプション」ダイアログボックスが表示されます。

- 4 「モデム」タブをクリックし、「追加」をクリックします。 「ハードウェアの追加と削除」ダイアログボックスが表示されます。
- 5 「モデムを一覧から選択するので検出しない」をチェックし、「次へ」をクリックしま す。
- 6 「製造元」から「(標準モデムの種類)」を、「モデル」から「2 台のコンピュータ間の 通信ケーブル」を選択し、「次へ」をクリックします。
- 7 「選択したポート」をクリックし、表示されている COMn(n には数字が表示されてい ます)をクリックして、「次へ」をクリックします。
- 8 「完了」をクリックします。
- 9 「電話とモデムのオプション」ダイアログボックスで「OK」をクリックします。
- Q ログオン時のパスワードに、大文字、小文字の区別はありますか? A あります。
- Q 自動ログオン(パスワード入力なしでログオンすること)に設定したい
- A Windows セットアップ時に「ユーザーはこのコンピュータを使用するとき、ユーザー名 とパスワードを入力する必要がある」を選択した場合は、ログオン時に「Windows へロ グオン」ダイアログボックスが表示され、パスワードの入力を求められます。次の手順 で自動ログオンが可能になります。なお、自動ログオンは、本パソコンがネットワーク 上にないか、ドメインのないネットワークに接続している場合に設定できます。
	- 1 Administrators グループのメンバーとしてログオンします。
	- 2 「コントロールパネル」ウィンドウの「ユーザーとパスワード」アイコンをダブルク リックします。

「ユーザーとパスワード」ダイアログボックスが表示されます。

- 3 自動ログオンするユーザー名をクリックし、「このコンピュータを使うには、ユーザー 名とパスワードを入力する必要があります」のチェックを外します。
- 4 「OK」をクリックします。 「自動ログオン」ダイアログボックスが表示されます。
- 5 「パスワード」と「パスワードの確認入力」にパスワードを入力し、「OK」をクリッ クします。

## $\rightarrow$  POINT

- ▶ 自動ログオン機能を使用した場合、正規ユーザー以外が本パソコンを使用したり、ネッ トワークにログインしたりすることが可能になります。セキュリティ上の問題が発生 する場合、自動ログオン機能を使用しないでください。
- ▶ ネットワーク環境で自動ログオン機能を使用する場合、起動時にサーバーに接続でき ない場合があります。この場合は、サーバーへの再接続を行ってください。
- Q WindowsNT のように【Ctrl】+【Alt】+【Delete】キーを押してからログオンしたい
- A 次の手順で設定してください。
	- 1 Administrators グループのメンバーとしてログオンします。
	- 2 「コントロールパネル」ウィンドウの「ユーザーとパスワード」アイコンをダブルク リックします。
		- 「ユーザーとパスワード」ダイアログボックスが表示されます。
	- 3 「詳細」タブをクリックします。
	- 4 「ブート時のセキュリティ設定」の「ユーザーがログオンする前には必ず Ctrl+Alt+Del キーを押す」をチェックし、「OK」をクリックします。

# $P$  POINT

- ▶ 自動ログオン機能を有効にしている場合は自動ログオン機能が優先されるため、電源 を入れたときや再起動したときには、キー入力は求められません。スタンバイや休止 状態からの復帰時にのみキー入力を求められます。
- Q マウスポインタのデザインを変えたい
- A 「コントロールパネル」ウィンドウの「マウス」アイコンをダブルクリックし、「ポイン タ」タブで設定してください。

# <span id="page-67-0"></span>2 それでも解決できないときは

下記の連絡先へお問い合わせください。なお、お問い合わせ前に機種名と MODEL を確認し、[「お問い合わせ前の確認シート](#page-69-0)」( [P.70](#page-69-0))に環境とトラブル状況などを 記入してください。

## 機種名と MODEL の表記場所

パソコン本体下面のラベルに記載されています。

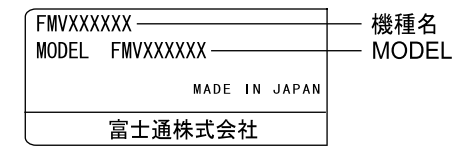

# 連絡先

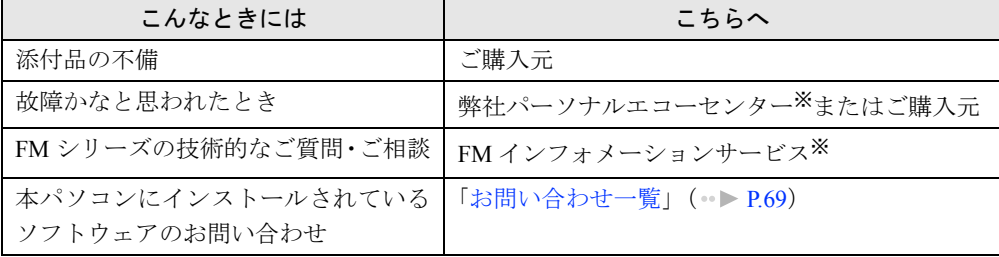

※:パーソナルエコーセンターと FM インフォメーションサービスの連絡先は、添付の『修理サービス網一覧表』をご 覧ください。

# 情報サービス

また、次の方法で情報サービスを行っております。

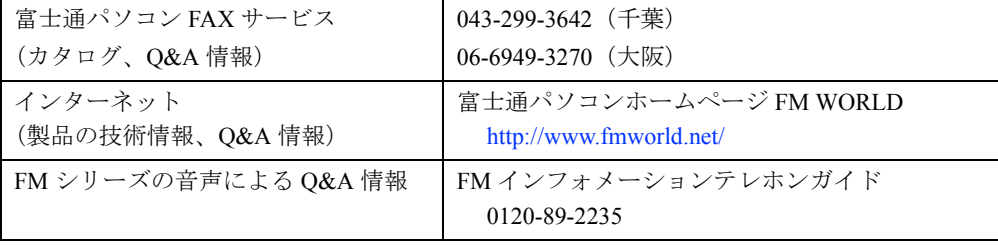

# <span id="page-68-0"></span>お問い合わせ一覧

本パソコンに添付されているソフトウェアの内容については、次の連絡先にお問い合わせくだ さい。なお、記載の情報は、2000 年 11 月現在のものです。電話番号などが変更されている場 合は、FM インフォメーションサービスへお問い合わせください。

- はじめよう!インターネット (@nifty)
- 入会/ @nifty サービス全般 ニフティ株式会社 @nifty サービスセンター 9:00 ~ 21:00(指定の休日を除く) 電話:0120-816-042 (携帯・PHS・海外の場合:03-5444-2902) E-mail: feedback@nifty.com URL:[http://www.nifty.com/support/madoguchi/](http://www.nifty.com/support/madoguchi/index.htm) [index.htm](http://www.nifty.com/support/madoguchi/index.htm) • パスワード再発行/各種手続き/解約 ニフティ株式会社 @nifty カスタマーセンター 9:00 ~ 21:00(指定の休日を除く) 電話:0120-842-210 (携帯・PHS・海外の場合:03-5471-5806) E-mail: feedback@nifty.com • NIFTY MANAGER for Windows Version 5.12 ニフティマネジャーでの接続や操作方法について ニフティ株式会社 ニフティマネジャー
- サポートセンター 9:00 ~ 21:00(指定の休日を除く) 電話:0120-326-526 (携帯・PHS・海外の場合:03-5471-5806)

E-mail: feedback@nifty.com

● NIFTY MANAGER サポートフォーラム (GO NIMSUP/nifty:NIMSUP)

● NIFTY SERVE (パソコン通信サービス)の利用に 関して ニフティ株式会社 パソコン通信サポート センター 9:00 ~ 21:00(指定の休日を除く) 電話:0120-22-1200 (携帯・PHS・海外の場合:03-5471-5806) E-mail: feedback@nifty.com

● 10 円メールマスター Ver.2

ゼロ株式会社 会員サポートダイヤル 10:00 ~ 17:00(土日、祝祭日を除く) 電話:0120-526-900、03-5381-4500 FAX:03-5381-4511 E-mail: support@mnx.ne.jp URL: [http://www.masternet.or.jp/](http://www.masternet.or.jp)

- VirusScan Ver.4.5 日本ネットワークアソシエイツ株式会社 テクニカルサポートセンター 9:00 ~ 12:00、13:00 ~ 17:00(土日、祝祭日を除く) 電話:03-3379-7770 URL:<http://www.nai.com/japan/>
- Adobe Acrobat Reader4.05 ソフトウェア提供会社様より無償で提供されてい る製品のため、ユーザーサポートはございません。 ご了承ください。
- アプリケーション (カスタムメイドオプション) 各アプリケーションのマニュアルをご覧くださ い。
- その他 FM シリーズの技術的なご質問·ご相談 FM インフォメーションサービス (添付の『修理サービス網一覧表』をご覧ください)

本ソフトウェア製品の中には第三者のソフトウェア製品が含まれています。お客様の本ソフトウェア製品の使 用開始については、お客様が弊社の「ご使用条件」に同意された時点とし、第三者のソフトウェア製品につい ても同時に使用開始とさせていただきます。

なお、第三者のソフトウェアについては、製品の中に特に記載された契約条件がある場合には、その契約条件 にしたがい取り扱われるものとします。

# <span id="page-69-0"></span>お問い合わせ前の確認シート

# お客様の環境

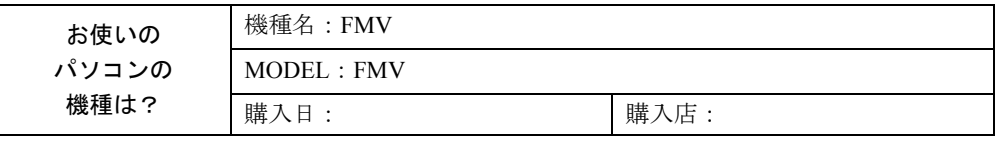

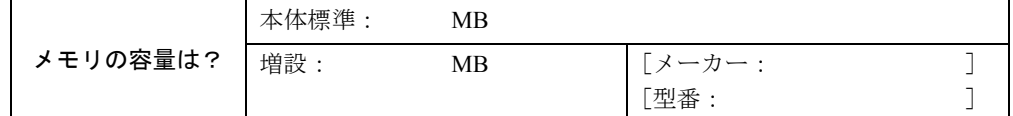

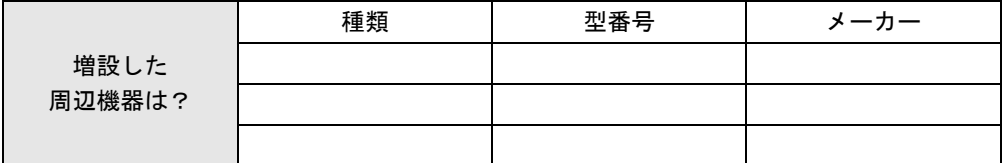

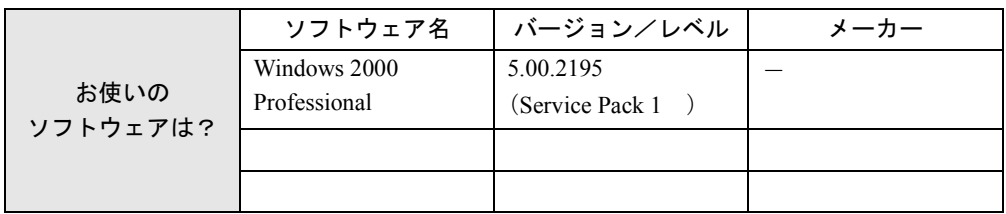

トラブル状況

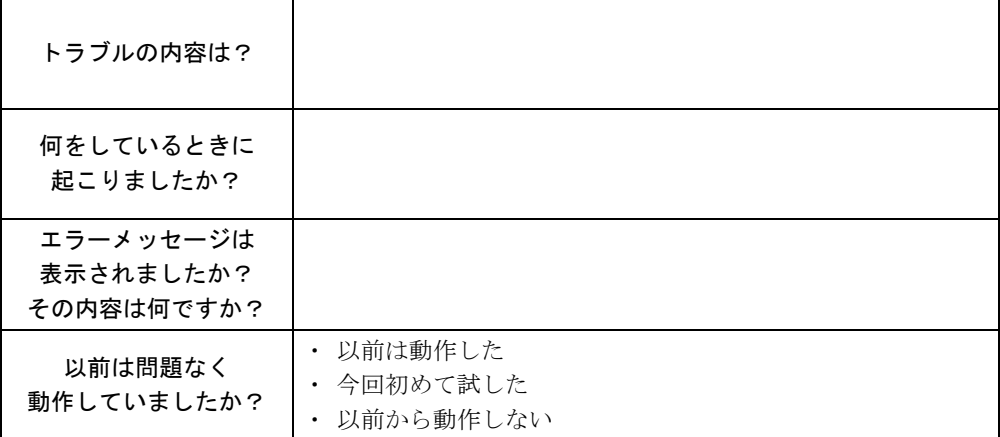

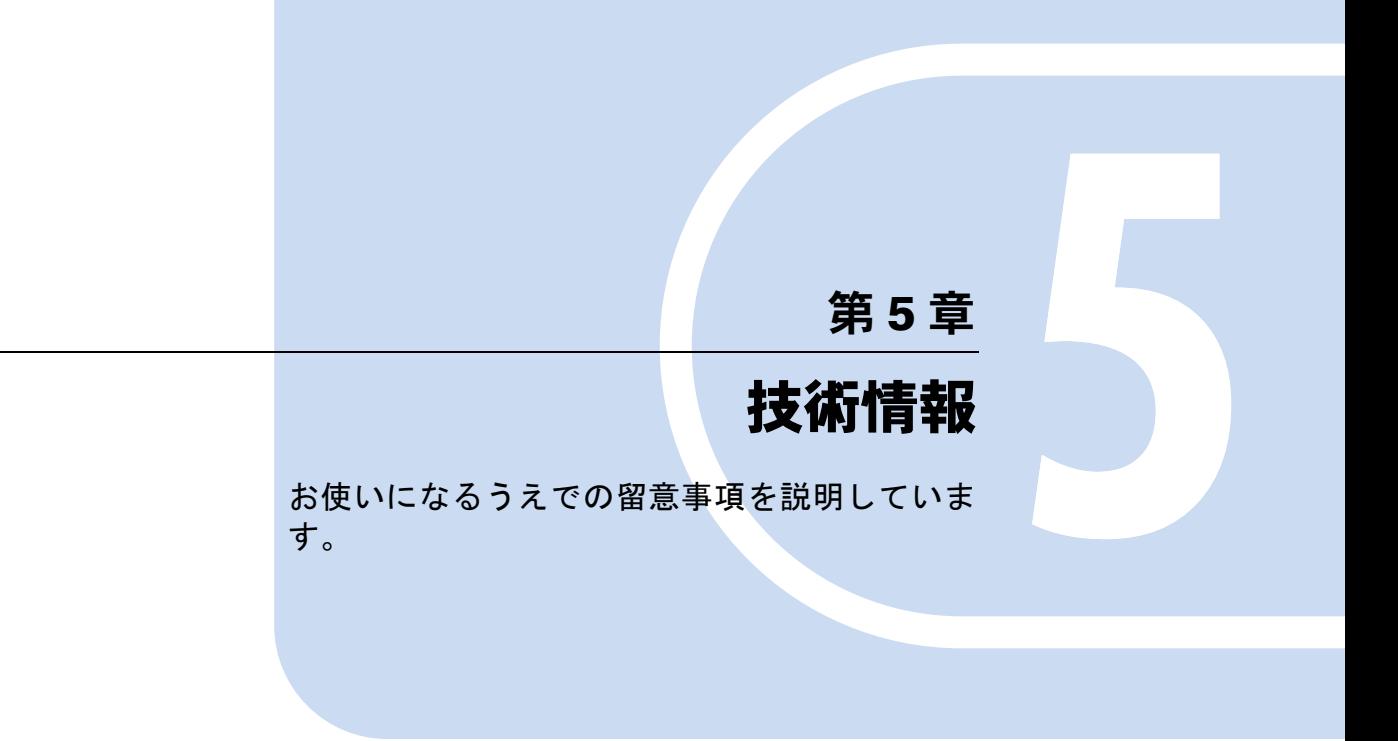

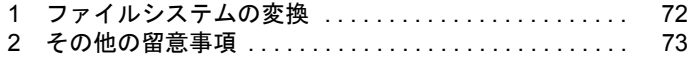

# <span id="page-71-1"></span><span id="page-71-0"></span>1 ファイルシステムの変換

本パソコンのハードディスク上のシステムドライブは、FAT32 ファイルシステムで フォーマットされています。

FAT32 から NTFS に変換することで、セキュリティや信頼性を強化できます。 ファイルシステムを NTFS に変換する方法は、次のとおりです。

## $P$  POINT

▶ NTFS に変換した場合、WindowsNT 4.0、Windows2000 以外のオペレーティングシス テムからは、そのパーティションのファイルにアクセスできなくなります。

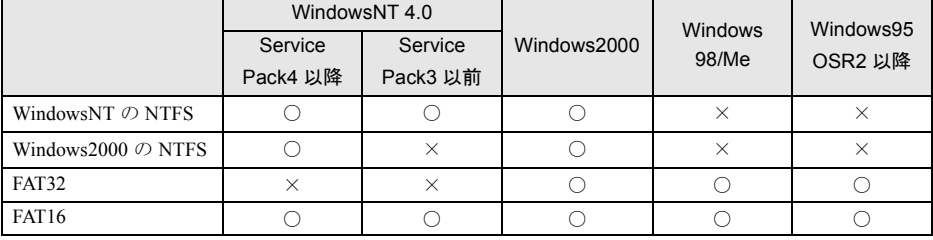

- ▶ NTFS区画のドライブに対してchkdsk.exeを実行しないでください。問題が発生するこ とがあります。
- ▶ すでに作成されているショートカットから、アプリケーションが起動できなくなる場 合があります。このときは、ショートカットを削除し、再度作成してください。
- *1* Administrators グループのメンバーとしてログオンします。
- *2* 「スタート」ボタン→「プログラム」→「アクセサリ」→「コマンドプロンプ ト」の順にクリックします。 「コマンドプロンプト」ウィンドウが表示されます。
- *3* 次のように入力し、【Enter】キーを押します。

convert n: /fs:ntfs /v (n には、ファイルシステムを変換するドライブ名を指定します) ブートパーティションを変換する場合は、次のメッセージが表示されます(ブートパー ティションが C ドライブの場合)。 「ファイルシステムの種類は FAT です。 CONVERT で C: ドライブへの排他的アクセスを実行できないため、現時点では変換 できません。次回のシステム再起動時にドライブの変換をスケジュールしますか (Y/  $N$ )?

*4* 【Y】キーを押し、【Enter】キーを押したあと、Windows を再起動します。 このとき、Windows は 2 回再起動します。
# 2 その他の留意事項

本パソコンをお使いになるうえでの留意事項を記載しています。

#### <span id="page-72-0"></span>Windows2000 の CD-ROM を要求された場合

ドライバのインストール時などに、「Windows2000」の CD-ROM を要求される場合があります。 このときは、「c:\support\i386」と指定してください。ファイルを指定できないときは、あらか じめ「リカバリ CD-ROM3/3」を CD-ROM ドライブにセットしてからやり直してください。

#### 重 要

▶ 上記フォルダは削除しないでください。削除すると、Windows コンポーネントの追加 などができなくなります。

### 本パソコンで使用するソフトウェア

古いバージョン/レベルのソフトウェア(アプリケーション、ドライバ)を使用すると、本パ ソコンおよびソフトウェアが正常に動作しない場合があります。本パソコンに添付されている ソフトウェアは、添付されているバージョンを使用するか、その最新版を入手して使用してく ださい。

また、本パソコンに添付されていないソフトウェアの場合も、最新版を使用してください。

#### <span id="page-72-1"></span>他の OS を使うには

他の OS を使うには、いくつかの設定を行う必要があります。また機種により使用できない OS もあります。詳しくは、富士通パソコンホームページ FM WORLD (<http://www.fmworld.net/>) をご覧ください。

なお、インターネットをご利用になれない場合は、ご購入元にご確認ください。

#### Acrobat Reader について

市販のアプリケーションによっては、インストールの際に、Acrobat Reader を一緒にインストー ルするものがあります。このとき、本パソコンにプレインストールされている Acrobat Reader 4.05 よりも低いバージョンのものがインストールされてしまうことがあります。

バージョンをご確認のうえ、Acrobat Reader 4.05 をインストールし直してください( ●▶ [P.56](#page-55-0))。

#### <span id="page-72-2"></span>ネットワーク運用時の省電力機能

ネットワーク環境下で省電力状態へ移行すると、お使いになるアプリケーションによっては、 復旧後に不具合が発生する場合があります。 不具合が発生した場合は、本パソコンを再起動してください。 また、通信中は省電力状態へ移行させないでください。

#### <span id="page-73-0"></span>LAN 着信によるレジューム (Wakeup On LAN) 機能

ネットワーク環境下で LAN 着信によるレジューム(Wakeup On LAN)機能を使用する場合は、 次の設定を行ってください。

- *1* Administrators グループのメンバーとしてログオンします。
- *2* 「マイコンピュータ」アイコンを右クリックし、「プロパティ」をクリックします。 「システムのプロパティ」ダイアログボックスが表示されます。
- *3* 「ハードウェア」タブをクリックし、「デバイスマネージャ」をクリックします。 「デバイスマネージャ」ダイアログボックスが表示されます。
- *4* 「ネットワークアダプタ」をダブルクリックします。
- *5* 次のアダプタを右クリックし、「プロパティ」をクリックします。
	- 〔NA〕〔MR〕 Intel(R) PRO/100 VE Network Connection • 〔NU〕〔MF〕〔MC〕
		- Intel 8255x-based PCI Ethernet Adapter (10/100)
- *6* 「電源の管理」タブをクリックします。
- *7* 次の 2 つの項目をチェックし、「OK」をクリックします。
	- このデバイスで、コンピュータのスタンバイ状態を元に戻すことができるようにす る
	- 電力の節約のために、コンピュータでこのデバイスの電源をオフにできるようにす る

#### <span id="page-73-2"></span>ネットワーク使用時の留意事項

次の LAN デバイスを複数使用したネットワーク運用は行えません。

- $\bullet$  2 枚の LAN カード
- パソコン本体の内蔵 LAN デバイスと LAN カード

#### <span id="page-73-3"></span>フロッピーディスクドライブユニットの着脱〔NA〕〔MR〕〔MF〕〔MC〕

フロッピーディスクドライブユニットが接続されていない状態で A ドライブにアクセスする と、応答に時間がかかる場合があります。

#### <span id="page-73-1"></span>タッチパネルドライバの留意事項(〔MC〕タッチパネルモデル)

- タッチパネルドライバがインストールされている場合は、PS/2 マウスでのホイール機能は サポートしておりません。
- タッチパネルドライバをアンインストールすると、エラーメッセージが表示されることが ありますが、アンインストールは問題なく行われます。

### 「管理ツール」の「コンポーネントサービス」の留意事項

「コンポーネントサービス」の「コンピュータ」はログオン後 10 分ほど経過してから開くよう にしてください。

ログオン後すぐに「コントロールパネル」ウィンドウの「管理ツール」アイコンをダブルク リックし、「コンポーネントサービス」で「コンソールルート」の「コンポーネントサービス」 の「コンピュータ」を開こうとすると、まれにアプリケーションエラーが起きることがありま す。このエラーが起こると、本パソコンの動作が不安定になります。

この場合は、本パソコンを再起動してください。再起動後は問題なくお使いになれます。

#### CD-ROM ドライブユニットの留意事項

「コントロールパネル」ウィンドウの「管理ツール」アイコンをダブルクリックし、「コンピュー タの管理」で「記憶域」の「リムーバブル記憶域」の「物理的な場所」を表示した場合、CD-ROM ドライブユニットが 1 つしかないにもかかわらず 2 つ表示されることがあります。この 場合は、赤い×印のついているドライブを選択し、「操作」メニュー→「削除」の順にクリッ クして削除してください。

#### Outlook Express のパスワードについて

Administrator でログオン時に、インターネット接続ウィザード中に設定したメールのパスワー ドが、Outlook Express に反映されません。 Outlook Express 起動後にメールのパスワードをもう一度設定してください。

#### インターネットに接続されていない環境でのオンラインサポートについて

インターネットに接続されていない環境では、オンラインサポートをご利用になることはでき ません。お手数ですがインターネットに接続してから実行してください。 富士通パソコンホームページ FM WORLD: <http://www.fmworld.net/>

#### Office2000 オプションをご利用の場合

デスクトップの「マイネットワーク」アイコン→「ネットワーク全体」の順にダブルクリック し、「コンピュータの検索」をクリックするとエラーが表示されることがあります。この場合 は、Office2000 に含まれるアプリケーション(Word や Excel など)を起動後に検索を行ってく ださい。

### ドライブの割り当て

- [NU] [MR] [MF] [MC] では、3.5 インチ FDD ユニット (FMV-NFD324) が、ご購入時に 「A:」ドライブに割り当てられます。
- コマンドプロンプト上と Windows 上では、ドライブの割り当てが異なることがあります。

#### Windows 2000 Service Pack1 の留意事項

- Windows 2000 Service Pack1 をインストールする際に、Norton Anti VirusのAuto-Protect機能が 「Xmldso.cab」ファイルをウィルスとして認識する場合があります。
- Windows 2000 Service Pack1 をインストールすると、別売の周辺機器などに添付されている ドライバが Windows2000 の標準ドライバに置き換えられることがあります。この場合は、 周辺機器などに添付されているドライバを再度インストールしてください。

### RIS(Remote Install Service)を利用した Windows2000 のインストール について

LAN 搭載モデルの場合、RIS の機能使用して、Windows2000 をインストールできます。イン ストールするには、本パソコンの BIOS 設定を変更したあと、LAN 経由で起動する必要があ ります。

なお、あらかじめ LAN 環境および RIS サーバを設定しておく必要があります。RIS の設定に ついては、別途 Windows2000 Advanced Server などのマニュアルをご覧ください。

*1* 次の BIOS 設定を変更します( 『ハードウェアガイド』参照)。

- 「起動」メニュー内 ネットワークサーバからの起動:使用する
- *2* 本パソコンを再起動します。
- *3* 「FUJITSU」ロゴの下に文字が表示されたら、すぐに【F12】キーを押し続けます。 「起動メニュー」または「Boot Menu」が表示されます。
- *4* 「Intel UNDI, PXE-2.0 (build 078)」を選択し、【Enter】キーを押します。

#### ワンタッチボタン設定のタブ表記について

ワンタッチボタンを設定するときに表示されるプロパティと、ワンタッチボタン自体の表記で 異なるところがあります。次のように読み替えてお使いください。

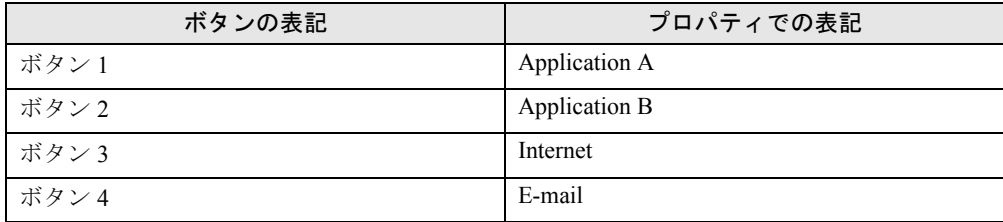

### Microsoft(R) Office 2000 Professional / Microsoft(R) Office 2000 Personal をお使いの場合

初めて Office2000 をお使いになるときには、必ず Administrator グループのメンバーとしてロ グオンし、「Microsoft Office 2000 ユーザ情報」の設定を行ってください。その他のユーザーと してログオンした場合、Office2000 は起動しません。

この場合は、「スタート」ボタン→「設定」→「コントロールパネル」の順にクリックし、「ア プリケーションの追加と削除」をダブルクリックします。一覧から「Office」を選択し、「変 更」をクリックします。表示された画面から「Office の修復」をクリックしてください。

### OAK V8 をお使いの場合

カスタムメイドオプションで OAK V8 または、OASYS V8 を追加インストールした場合、 Administrator グループのメンバー以外で初めてログオンすると、「OAK」のダイアログボック スが表示されます。この場合は OAK を使用する状況に応じて選択し、「OK」をクリックして ください。

Memo

# 索引

# 記号

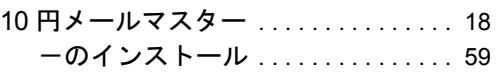

# A

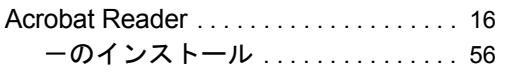

# B

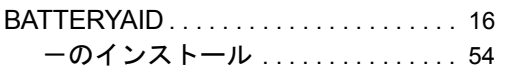

### C

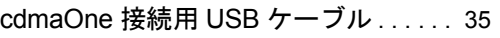

# D

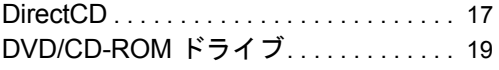

### E

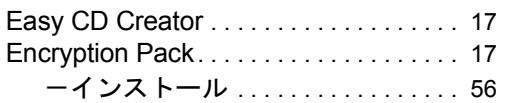

# F

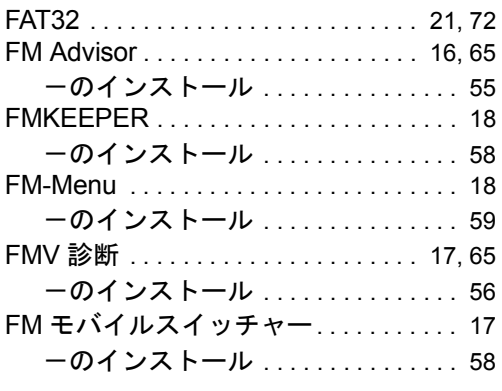

# G

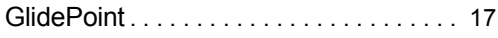

# H

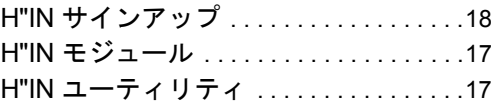

### I

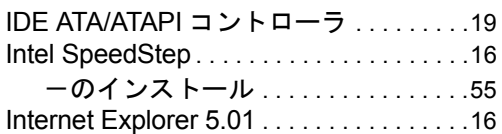

### L

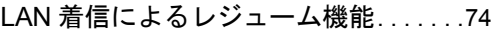

# M

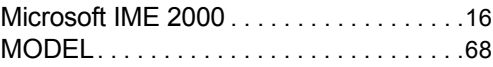

# N

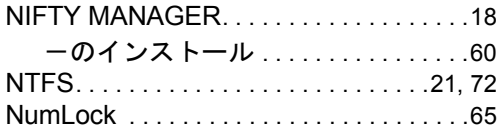

### P

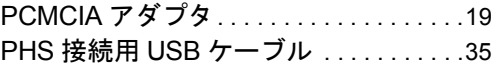

### U

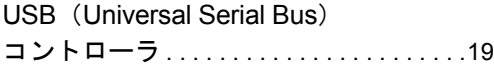

### V

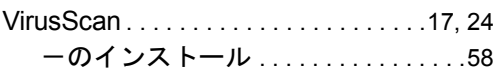

### W

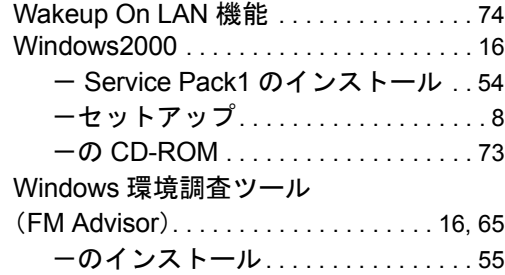

# あ行

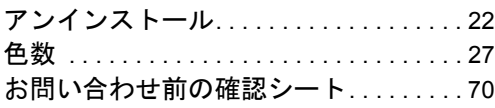

# か行

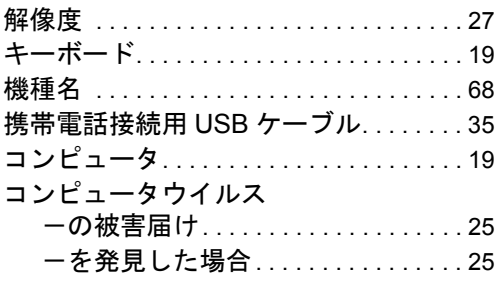

# さ行

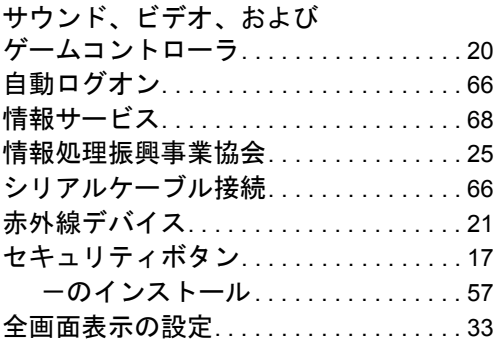

# た行

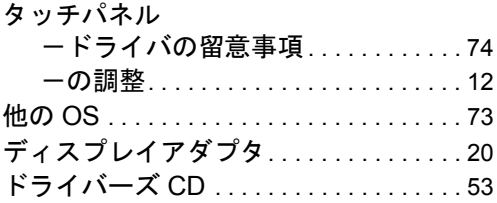

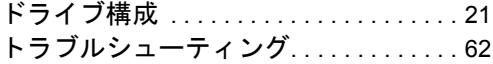

### な行

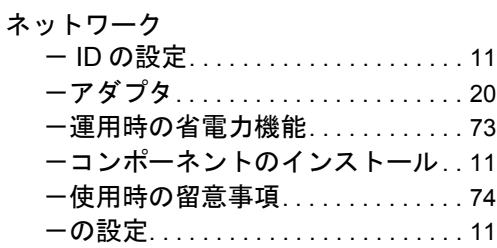

### は行

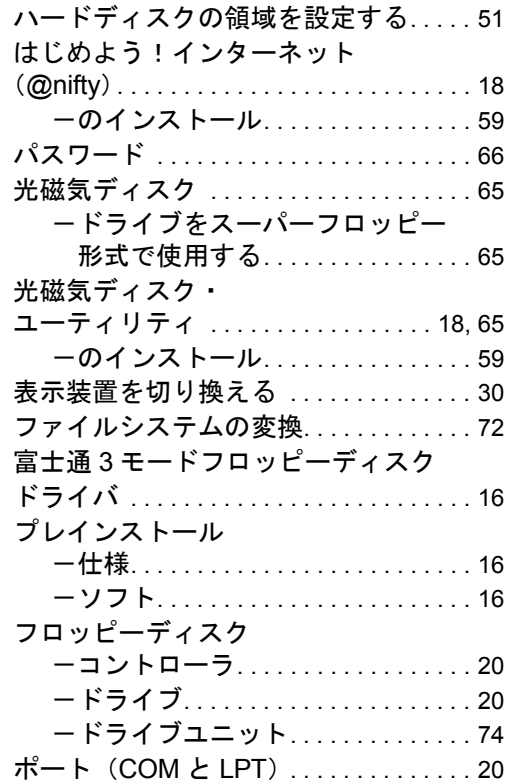

### ま行

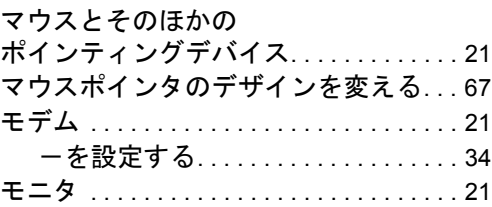

### や行

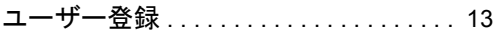

# ら行

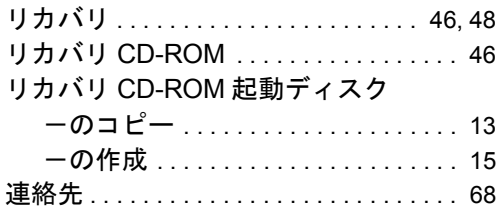

### わ行

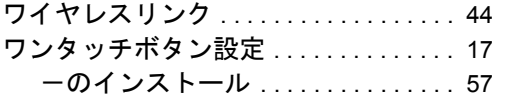

Memo

### FMV-6850NA8/B FMV-6750NA8/L FMV-6700NU8/L FMV-655NU8C/L FMV-655NU8C/W FMV-6650MR8/L FMV-6600MF8/X FMV-655MF8/W FMV-6600MF8/X1 FMV-6600MF8/X2 FMV-650MC8/W FMV-650MC8/W1 FMV-650MC8/W2 Windows® 2000 モデル ソフトウェアガイド B5FH-1911-01-00 発 行 日 2000 年 11 月 発行責任 富士通株式会社

- 本書の内容は、改善のため事前連絡なしに変更することがあります。
- 本書に記載されたデータの使用に起因する第三者の特許権およびその他の権利 の侵害については、当社はその責を負いません。
- 無断転載を禁じます。